# **EXCEL FOR BEGINNER**

**MOHD SAIFULNIZAM ABU BAKAR** 

## **TABLE OF CONTENTS**

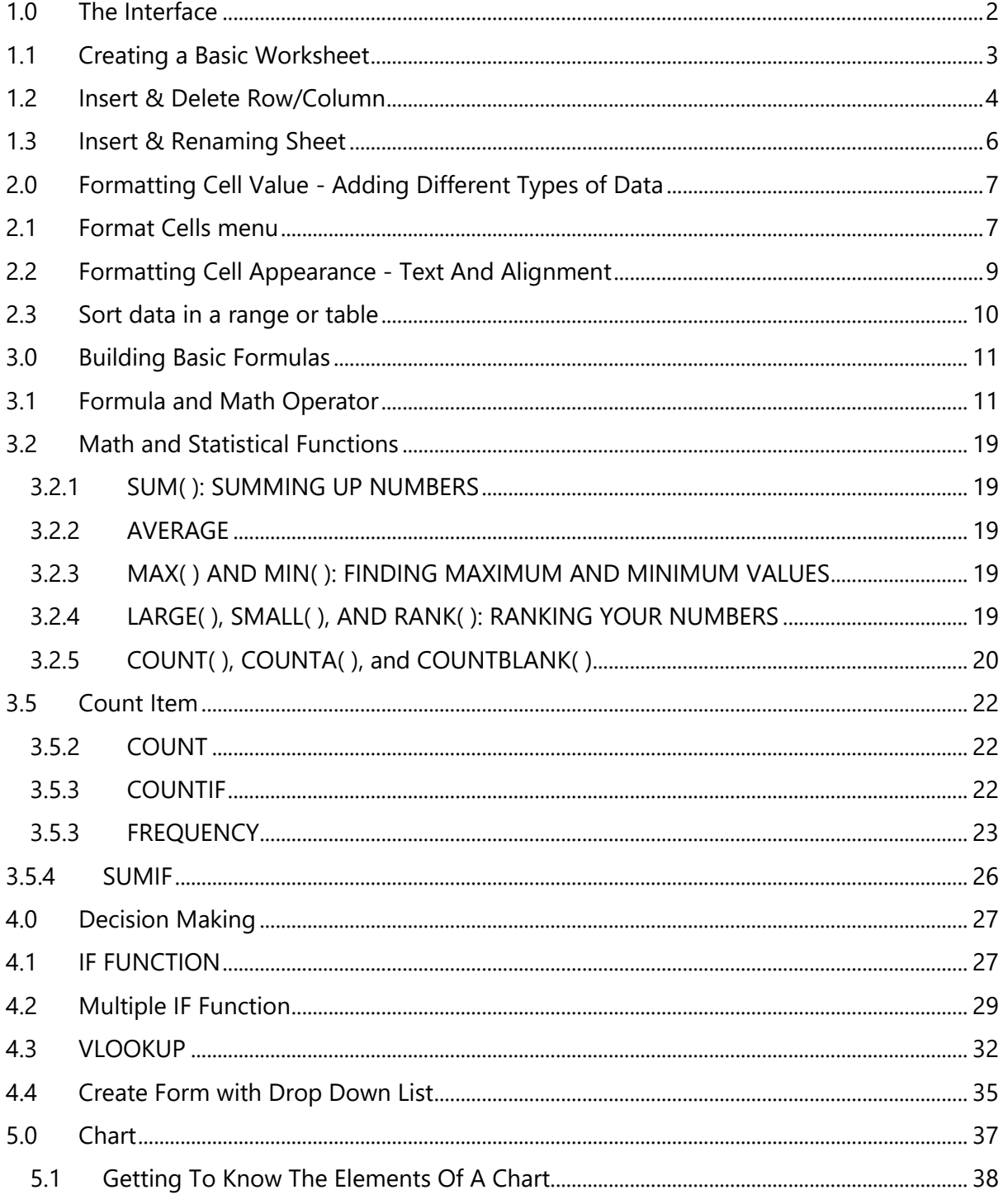

### **Introduction**

Excel and Word are the two powerhouses of the Microsoft Office family. While Word lets you create and edit documents, Excel specializes in letting you create, edit, and analyze data that's organized into lists or tables. This grid-like arrangement of information is called a spreadsheet.

Some common spreadsheets include:

**Business documents** like financial statements, invoices, expense reports, and earnings statements.

**Personal documents** like weekly budgets, catalogs of your book, exercise logs, and shopping lists.

**Scientific data** like experimental observations, models, and medical charts.

Excel really shines in its ability to help you analyze a spreadsheet's data. The bottom line is that once you enter raw information, Excel's built-in smarts can help compute all kinds of useful figures. Excel's not just a math wizard. If you want to add a little life to your data, you can inject color; apply exotic fonts to help speed up repetitive formatting or editing chores.

Format :

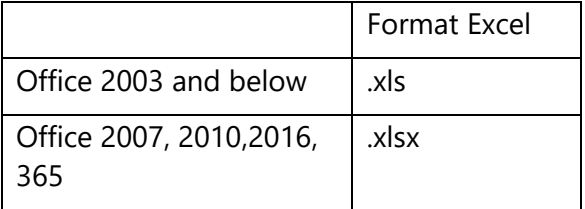

## **Other Software**

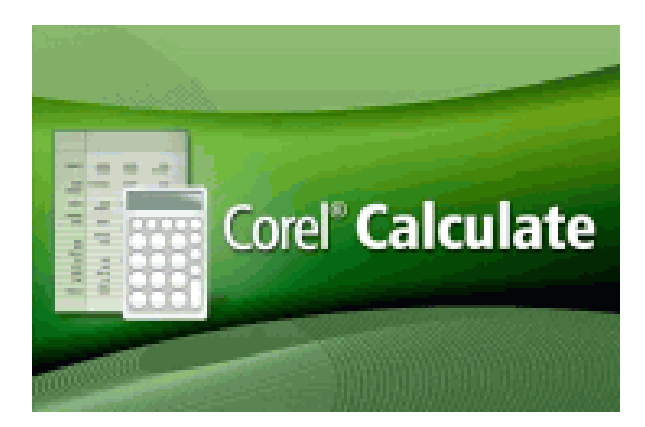

**Corel Calculate IBM Lotus 123** 

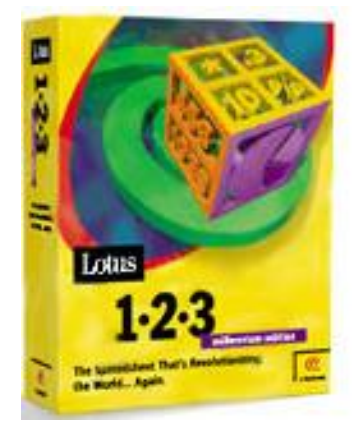

#### <span id="page-3-0"></span>**1.0 The Interface**

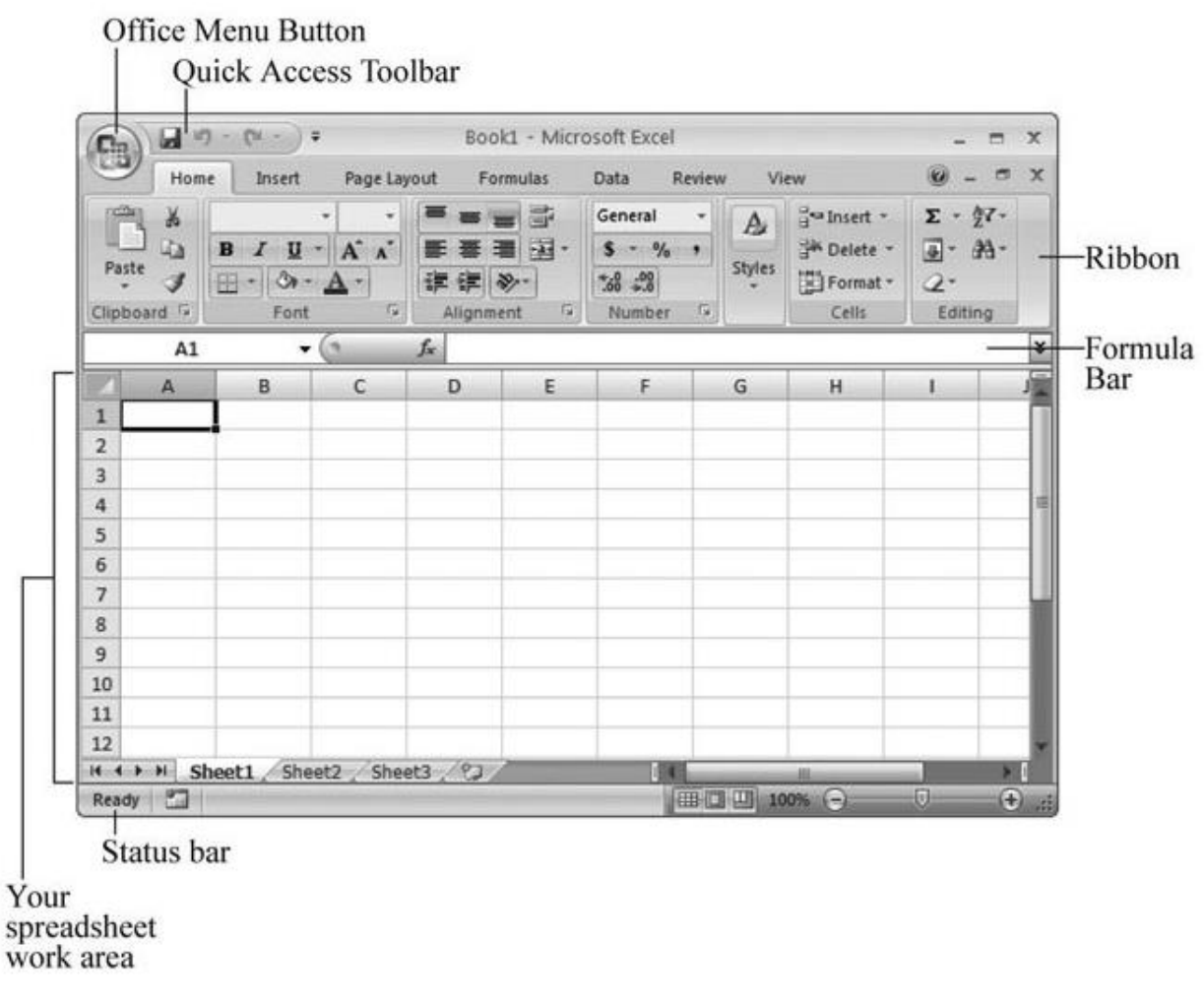

*\* You can collapse the ribbon (as shown below) by double‐clicking any tab. Click a tab to pop it open temporarily, or double‐click a tab to bring the ribbon back for good. And if you want to perform the same trick without raising your fingers from the keyboard, you can use the shortcut key Ctrl+F1.*

#### <span id="page-4-0"></span>**1.1 Creating a Basic Worksheet**

• The grid divides your worksheet into rows and columns. Columns are identified with letters (A, B, C…), while rows are identified with numbers (1, 2, 3…).

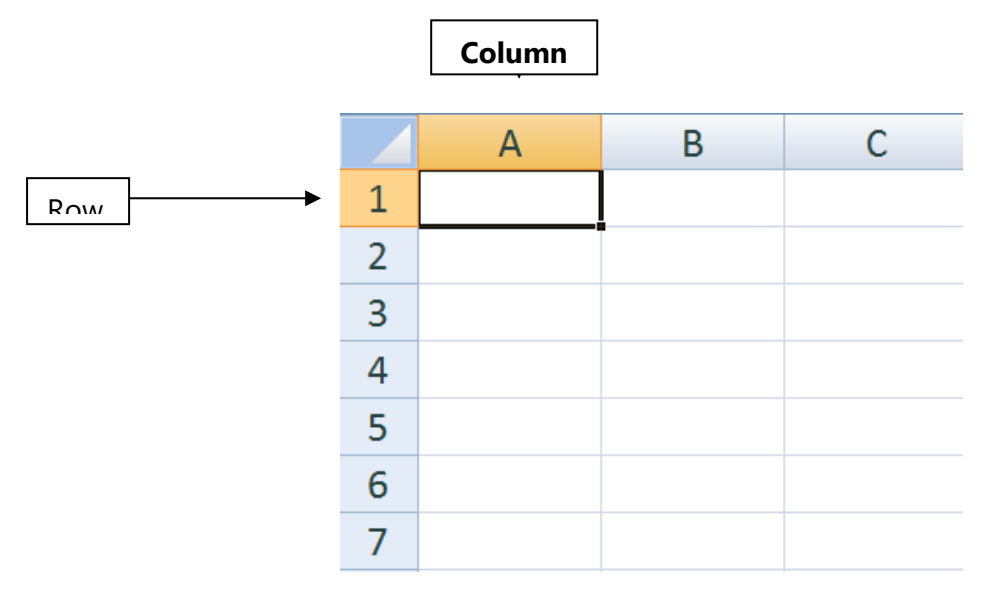

• The smallest unit in your worksheet is the **cell**. Cells are identified by column and row. For example, C3 is the address of a cell in column C (the third column), and row 3 (the third row).

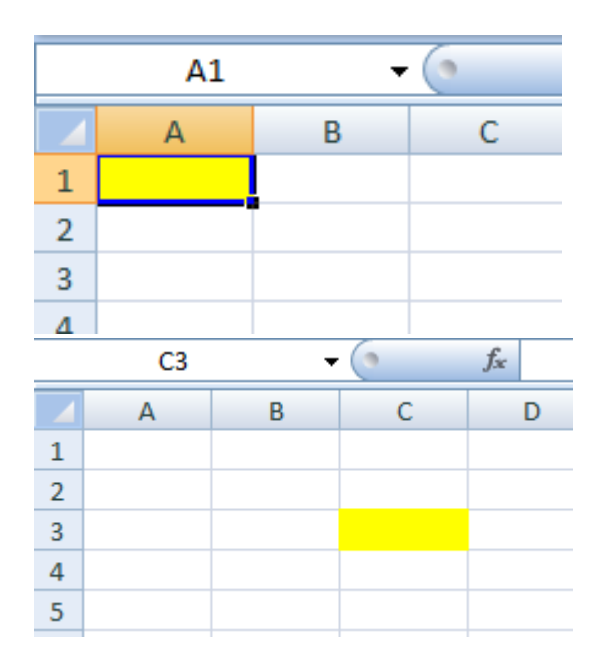

- A worksheet can span an eye-popping 16,000 columns and 1 million rows.
- When you enter information, you enter it one cell at a time. However, you don't have to follow any set order. For example, you can start by typing information into cell A40 without worrying about filling any data in the cells that appear in the earlier rows.

#### **Exercise 1:**

- 1. Download **Excel Exercise** from website and click on sheet **Cell number**
- 2. Identify Cell Number for this worksheet

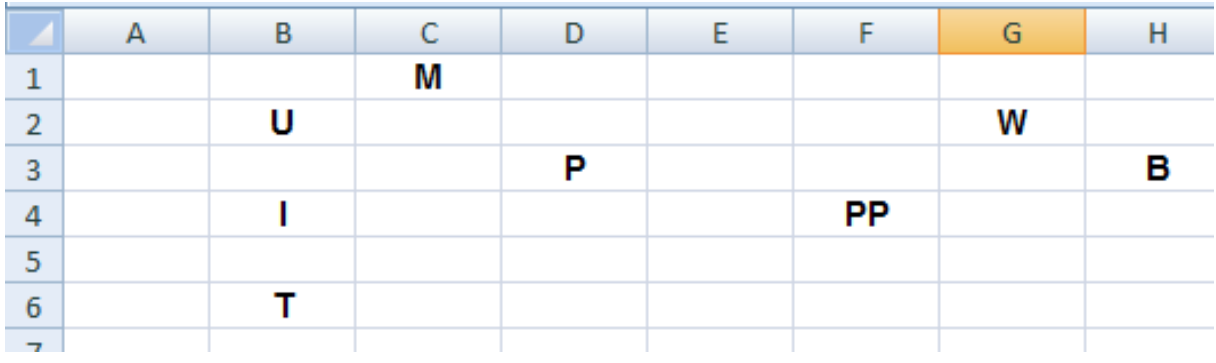

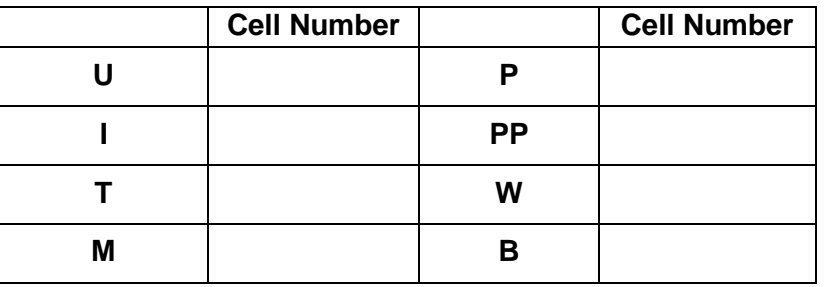

*3.* Fill in all the alphabet cells with **red color** using multiple selection.*(hold CTRL key while selecting cell)*

#### <span id="page-5-0"></span>**1.2 Insert & Delete Row/Column**

Inserting rows is just as easy as inserting new columns. Just follow these steps:

1. Select the row that's immediately below where you want to place the new row.

*That means that if you want to insert a new, blank row between rows 6 and 7, start by selecting the existing row 7. Remember, you select a row by clicking the row number header.* 

#### 2. Choose **Home >>Cells >>Insert >>Insert Sheet Rows. /or RIGHT CLICK**

Excel inserts a new row, and all the rows beneath it are automatically moved down one row.

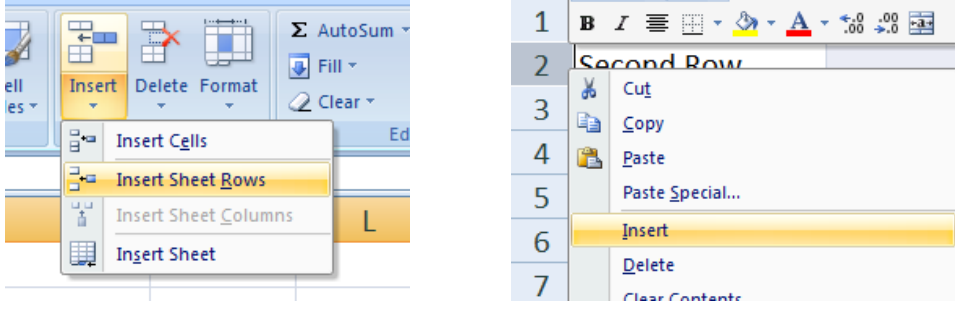

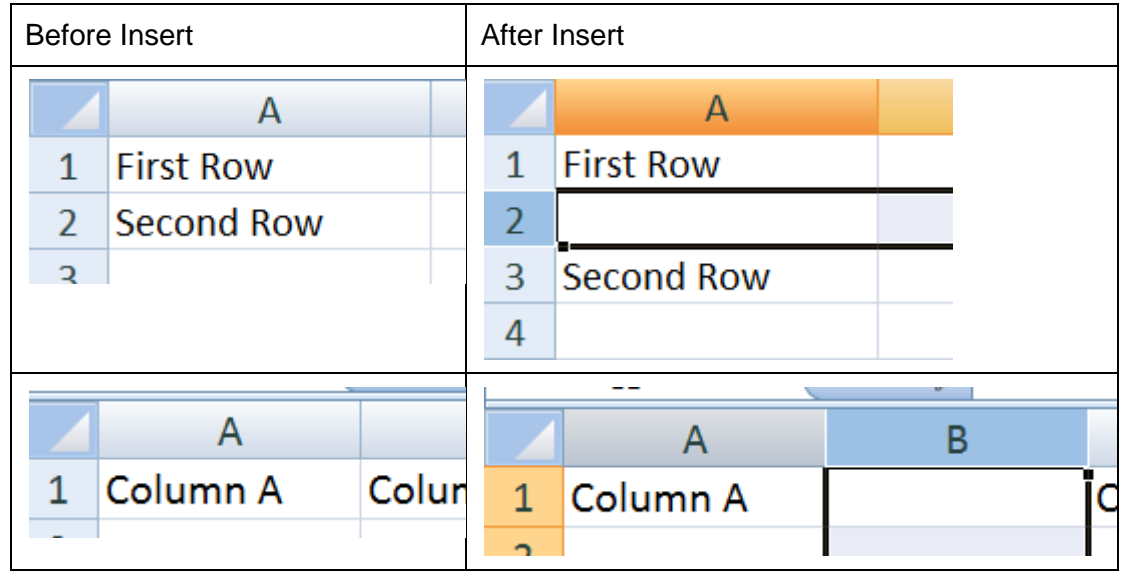

### **Exercise 2:**

- 1. Go to sheet Insert Row
- 2. Insert a row Between Perak and Selangor and add text **Perlis**
- 3. Insert another two rows between Johor and Pahang with **Sarawak and Sabah**
- 4. Insert a column next to state and label with **No**
- 5. Insert a column between State and Point and add text **Name**

## <span id="page-7-0"></span>**1.3 Insert & Renaming Sheet**

Sheet1 + sheet2 + Sheet3 =Spreadsheet

Worksheet1 + Worksheet2 + Worksheet 3 = Workbook

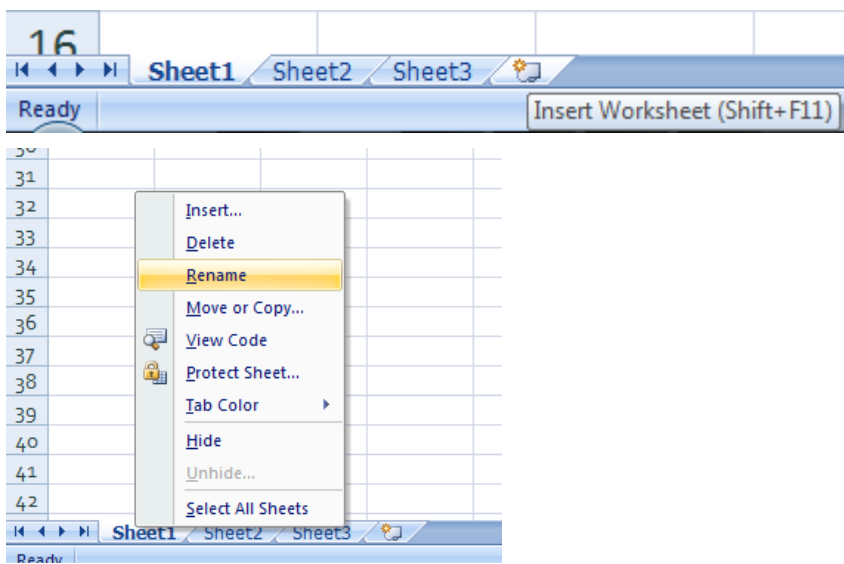

## **Exercise 3**

Create worksheet as follow

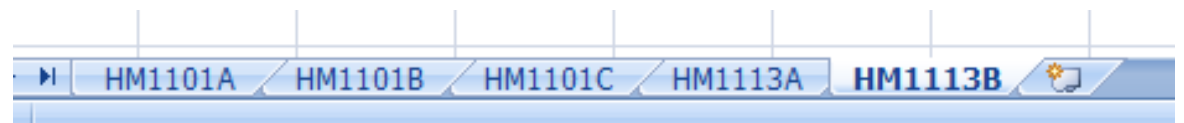

## <span id="page-8-0"></span>**2.0 Formatting Cell Value - Adding Different Types of Data**

Most of the time, when you enter information in Excel, you don't explicitly indicate the type of data. Instead, Excel examines the information you've typed in, and, based on your formatting and other clues, classifies it automatically. Excel distinguishes between four core data types:

- **Ordinary text**. This data type includes column headings, descriptions, and any content that Excel can't identify as one of the other data types.
- **Numbers**. This data type includes prices, integers, fractions, percentages, and every other type of numeric data. Numbers are the basic ingredient of most Excel worksheets.
- **Dates and times.** This data type includes dates (like Oct 3, 2007), times (like 4:30 p.m.), and combined date and time information (like Oct 3, 2007, 4:30 p.m.). You can enter date and time information in a variety of formats.

## <span id="page-8-1"></span>**2.1 Format Cells menu**

1. Use dialog launcher in ribbon

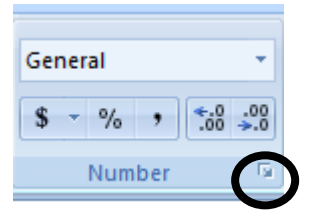

2. Or,**right click** on selected cell

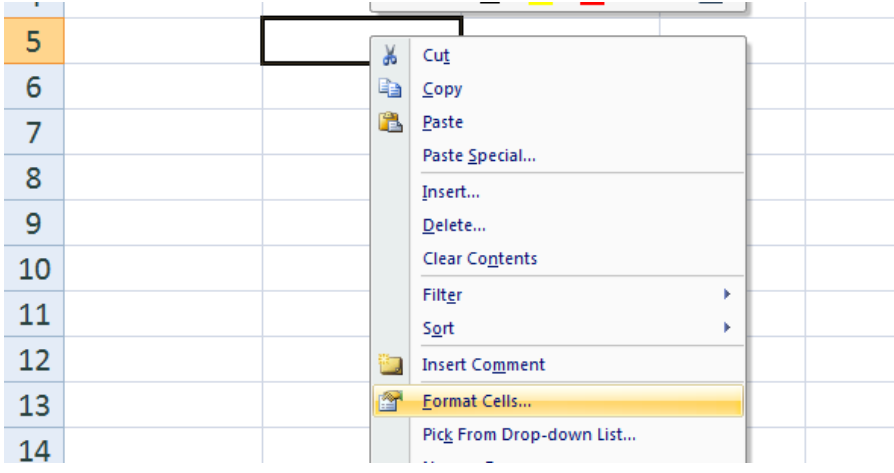

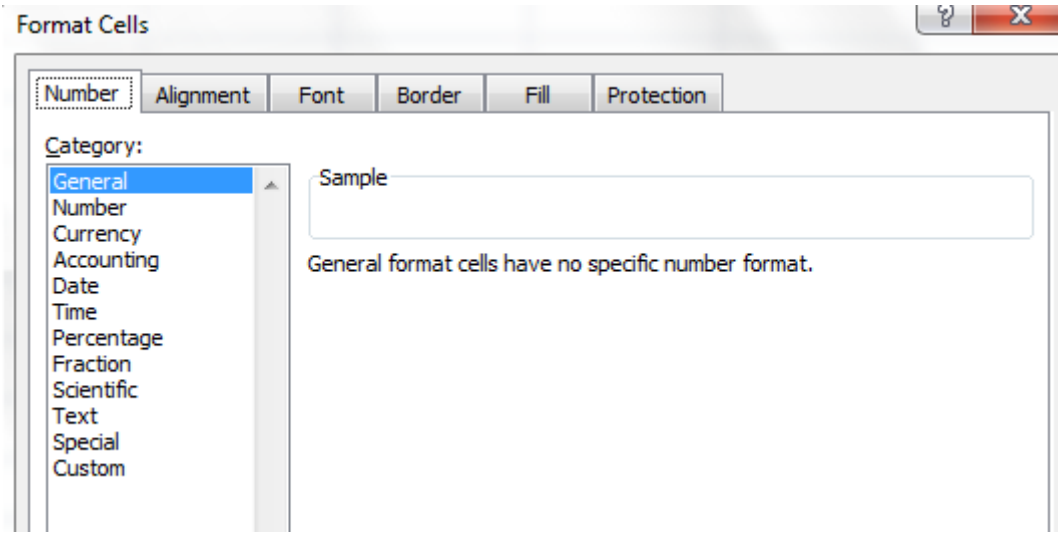

## **Exercise 4 – Formatting Number**

Identify the result for each data entry

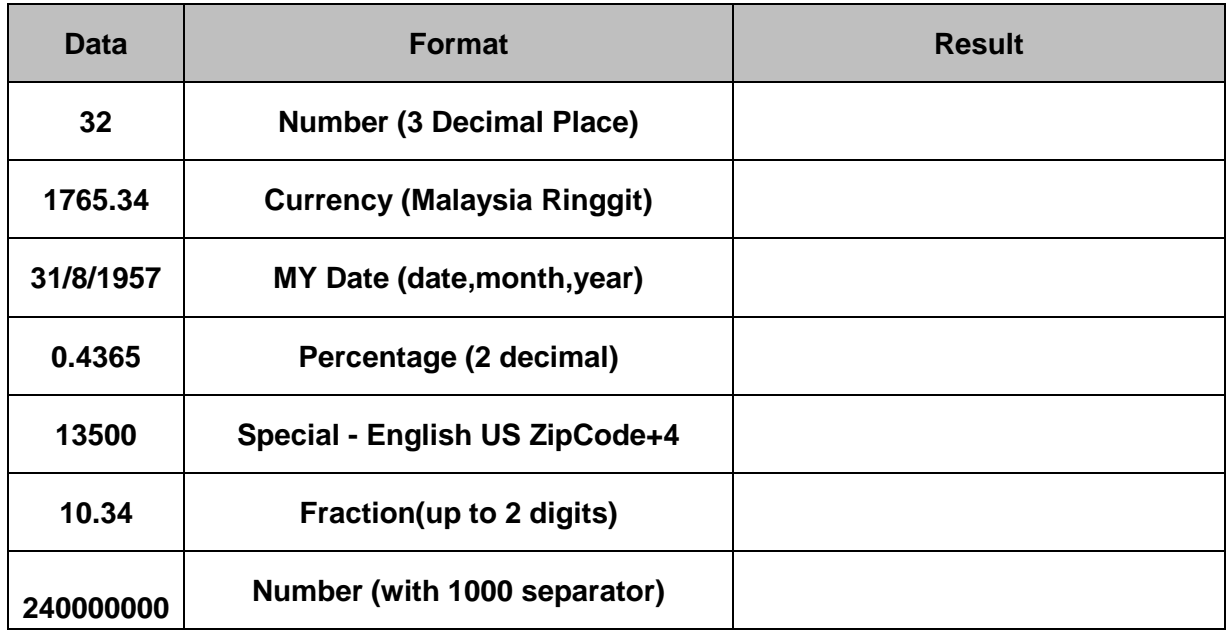

## <span id="page-10-0"></span>**2.2 Formatting Cell Appearance - Text And Alignment**

To format a cell's appearance, first select the single cell or group of cells that you want to work with, and then choose **Home >>Cells >>Format >>Format Cells,** or just right-click the selection, and then choose **Format Cells**. The Format Cells dialog box that appears is the place where you adjust your settings.

#### **Exercise 4:**

Open a worksheet name **Formatting Text** and edit based on this format using instruction below

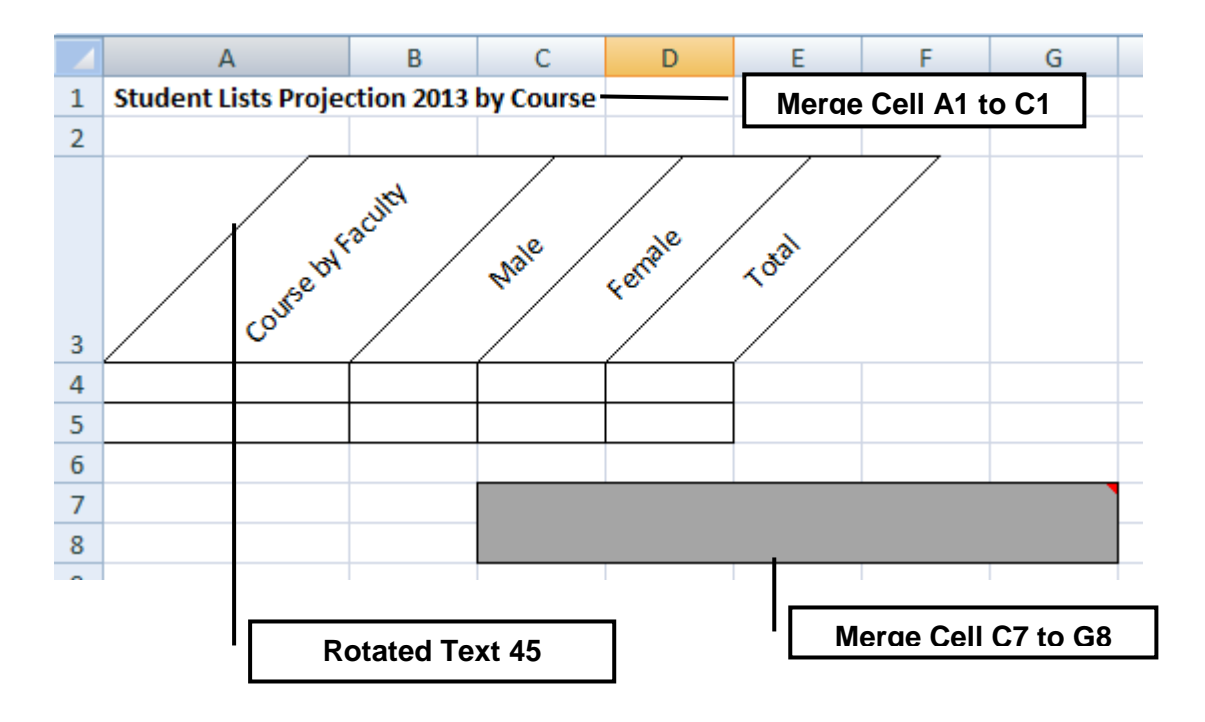

## <span id="page-11-0"></span>**2.3 Sort data in a range or table**

Sorting data is an integral part of data analysis. You might want to put a list of names in alphabetical order, compile a list of product inventory levels from highest to lowest, or order rows by colors or icons.

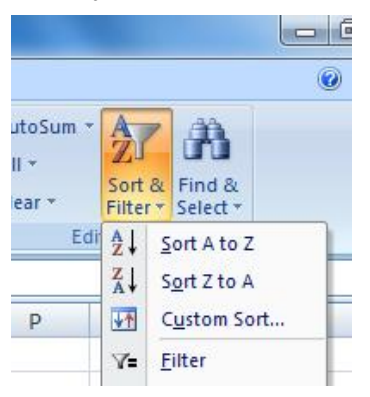

## **TRY THIS**

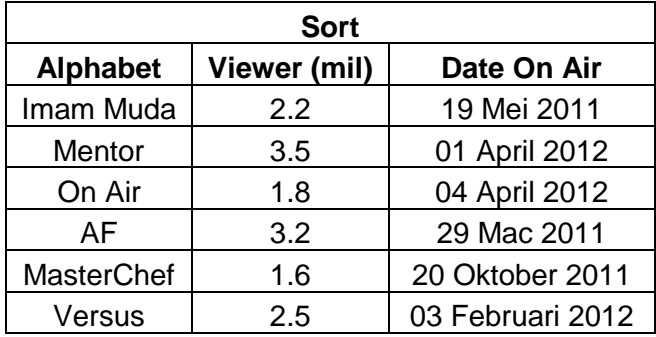

## Hightlight cell and select sorting A to Z ( lowest to highest)

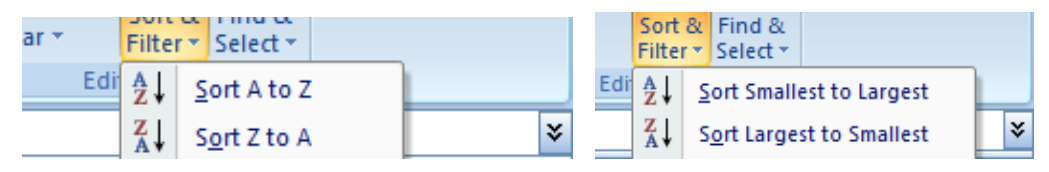

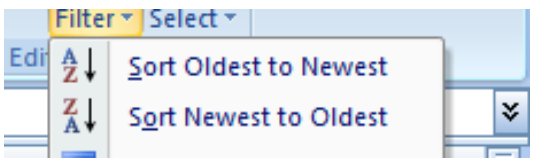

#### <span id="page-12-0"></span>**3.0 Building Basic Formulas**

## <span id="page-12-1"></span>**3.1 Formula and Math Operator**

Formulas start with the equal sign (=), which tells Excel you want to perform a calculation. After the equal sign, you must specify two more types of information:

- the values you want to calculate
- the cell located the value
- The arithmetic operator(s) or function name(s) you want to use to calculate the values.

#### **Formula Bar**

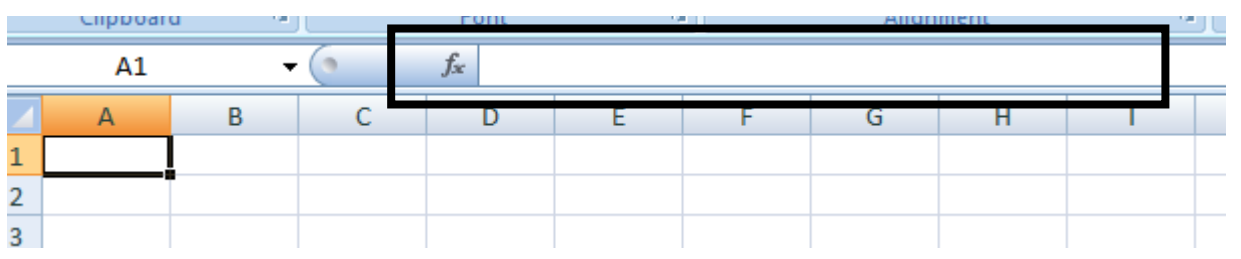

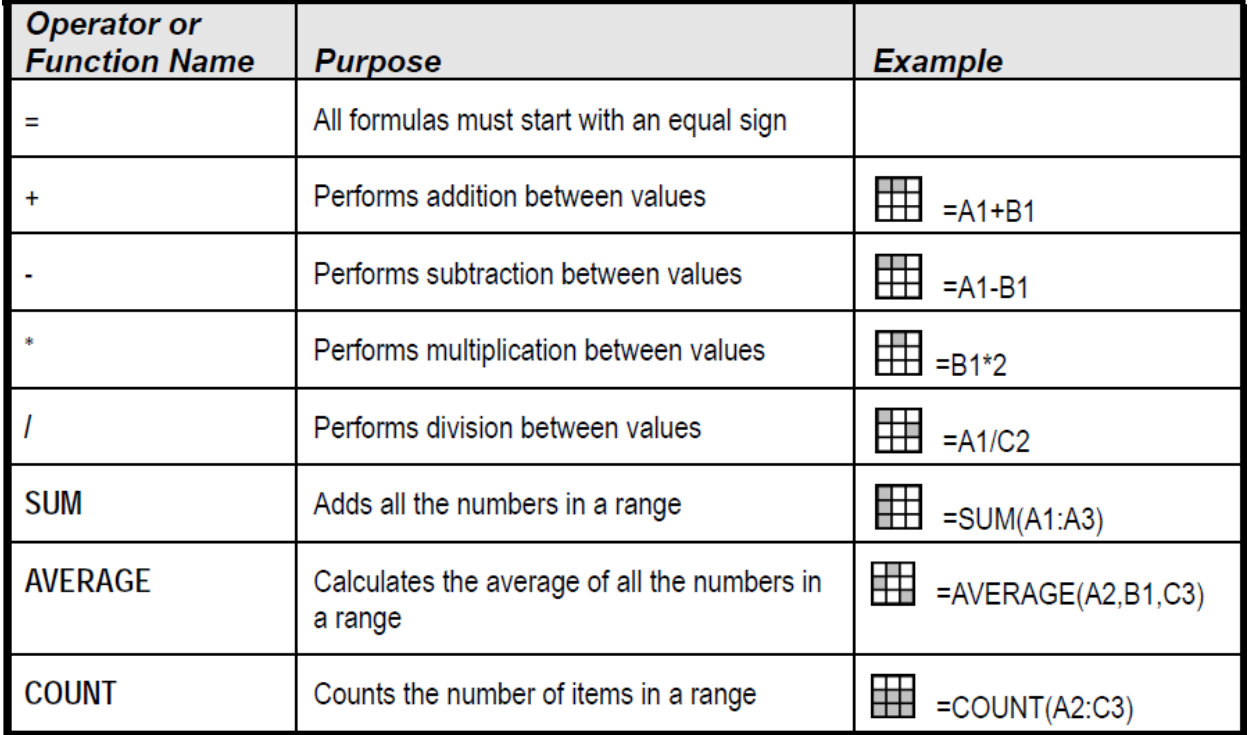

Excel's Arithmetic Operators

## **TRY THIS!!**

The value of area came from the value of length and width.

So the formula is area= length x width [convert to Excel formula will be ]

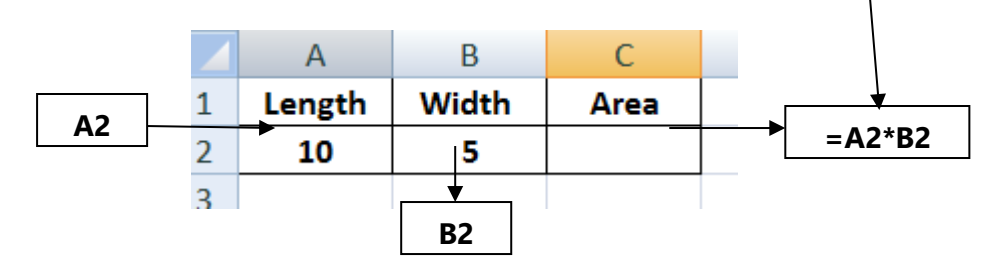

Complex formulas piece-by-piece in this order:

- 1. Parentheses (any calculations within parentheses are always performed first)
- 2. Percent
- 3. Exponents
- 4. Division and Multiplication
- 5. Addition and Subtraction

Consider This , what is the answer?

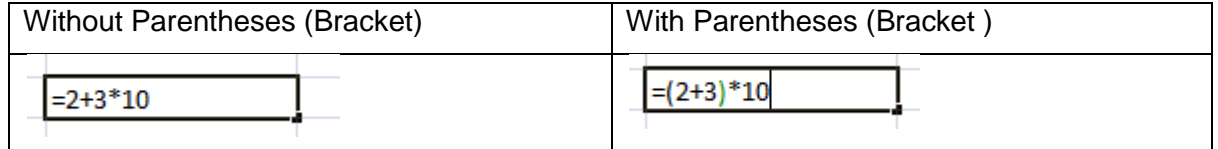

For example, notice how adding parentheses affects the result in the following formulas:

 $5 + 2 \times 2 \cdot (3 - 1) = 13$  $(5 + 2) * 2 ^ 3 - 1 = 55$  $(5 + 2) * 2 ^ {(-)} (3 - 1) = 28$  $5 + (2 \times (2 \ ^{2} \ ^{3})) - 1 = 20$ 

## Try This!!

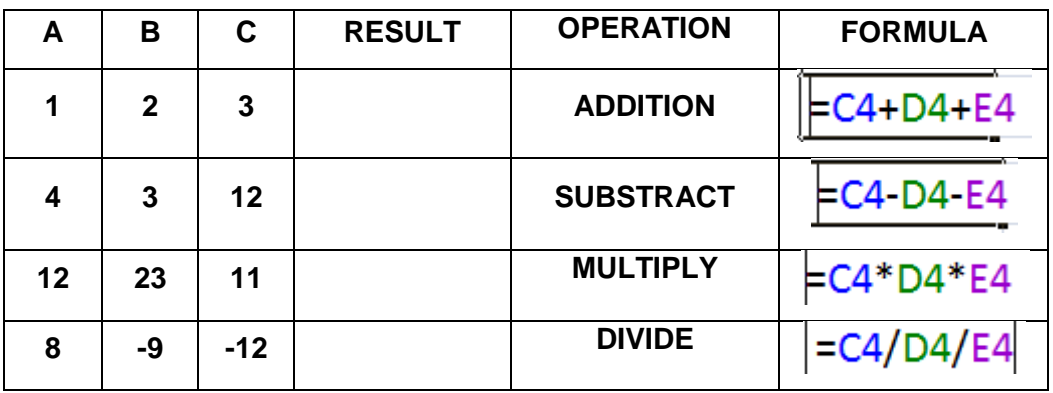

## **Exercise 5**

Follow this step:

- 1. Merge Title from A1 to B1
- 2. Highlight the cells A1, B1 and C1, and Merge the cells
- 3. Your spreadsheet will look like this

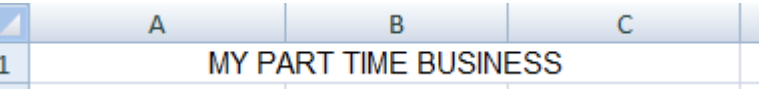

4. Click inside cell B3 of your spreadsheet, and type Monday, as in the image below:

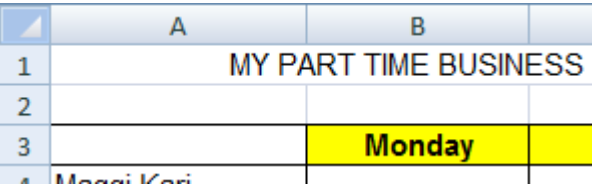

5. Position your mouse pointer to the bottom right of the B3 cell

*The mouse pointer will change to a black cross, as in the images below. The image on the left shows the normal white cross; the image on the right, the black cross, tells you AutoFill is available:*

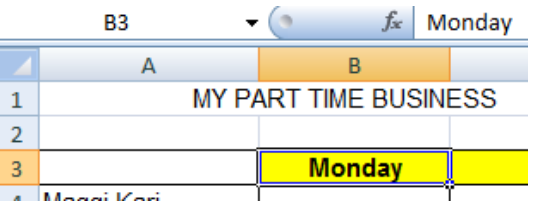

6. When you can see the AutoFill cursor, hold down your left mouse button and drag to the right - Drag your mouse all the way to cell H3, as in the following image: \

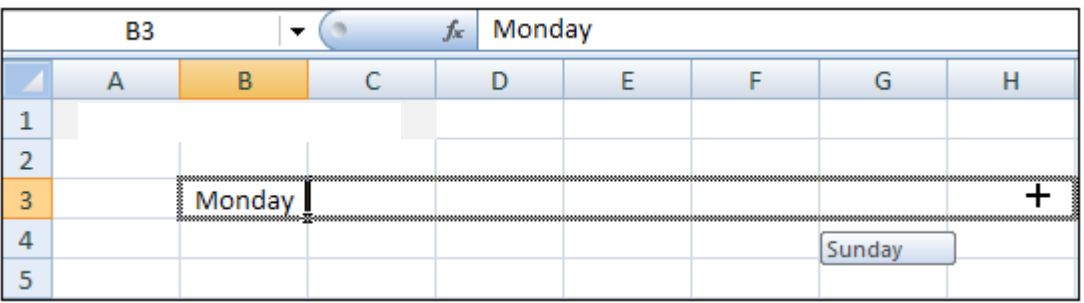

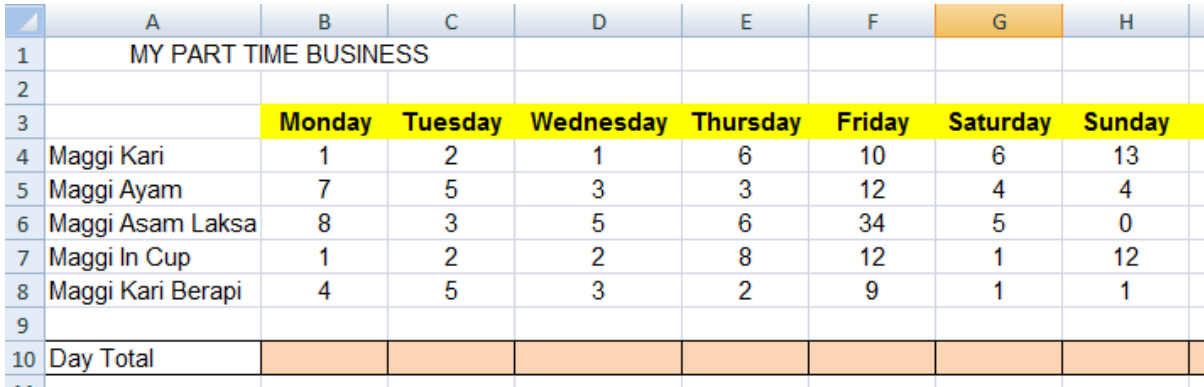

## 7. Finalize the table as shown below

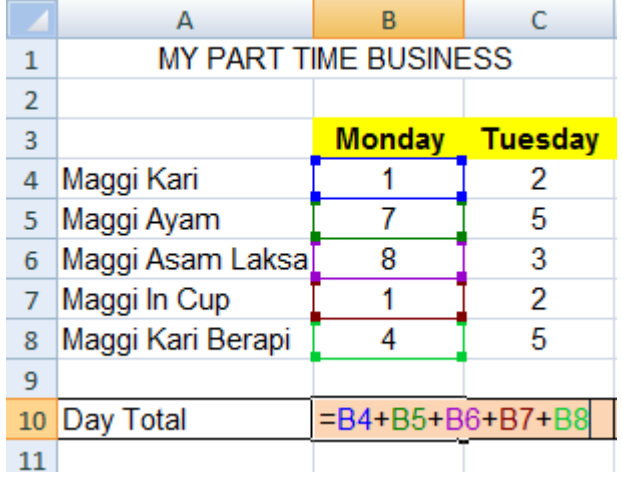

8. Locate cell B16 on your spreadsheet and click on it

Get the total from cell I4 by entering formula **=i4**

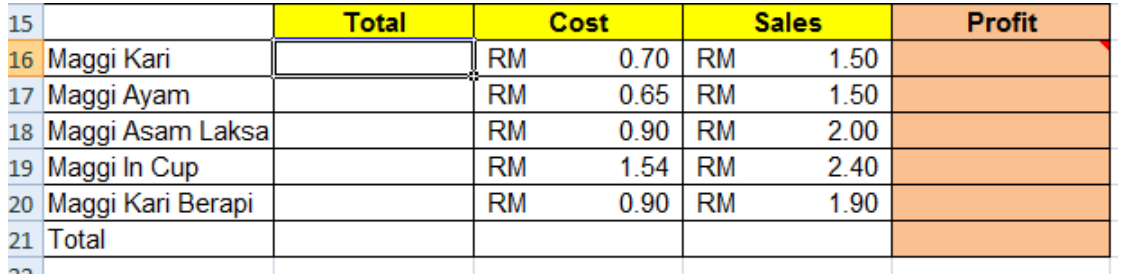

9. To calculate profit for Maggi Kari , click into cell **E16** on your spreadsheet

Type the following formula: **=(B16\*D16)-(B16\*C16)**

Hit the enter key on your keyboard, and you should get an answer

10. Use autofill to calculate the following rows

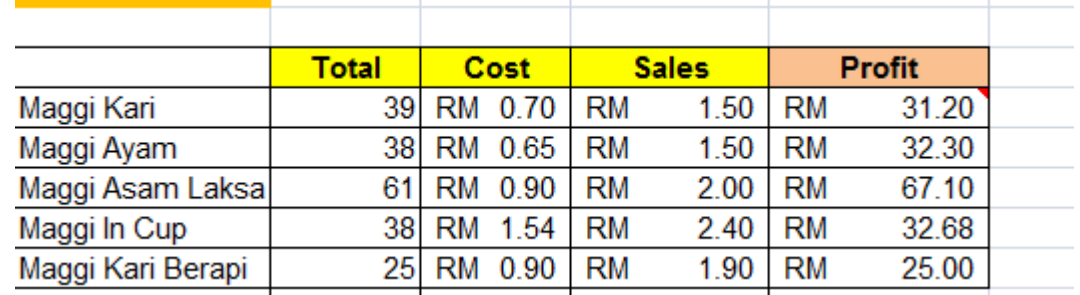

## **Autofill Easy**

- 1. Type 1 and 2 in separate cell
- 2. Using arrow and shift to select both cell

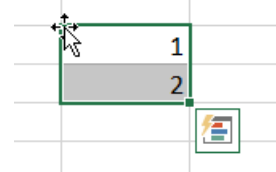

- 3. Make sure arrow is Black.
- 4. Drag below to generate autofill list.

## **Creating Custom List For Autofill**

- 1. File > Option
- 2. Advanced > Edit Custom Lists

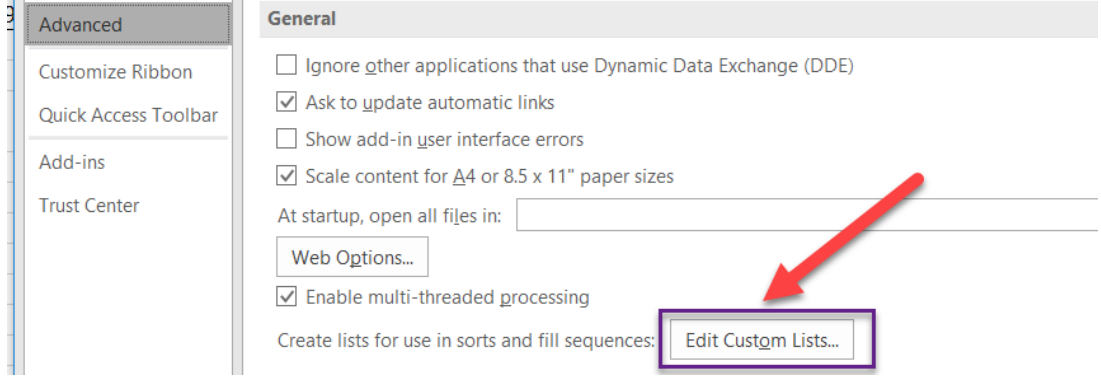

## 3. Type entries and click Add

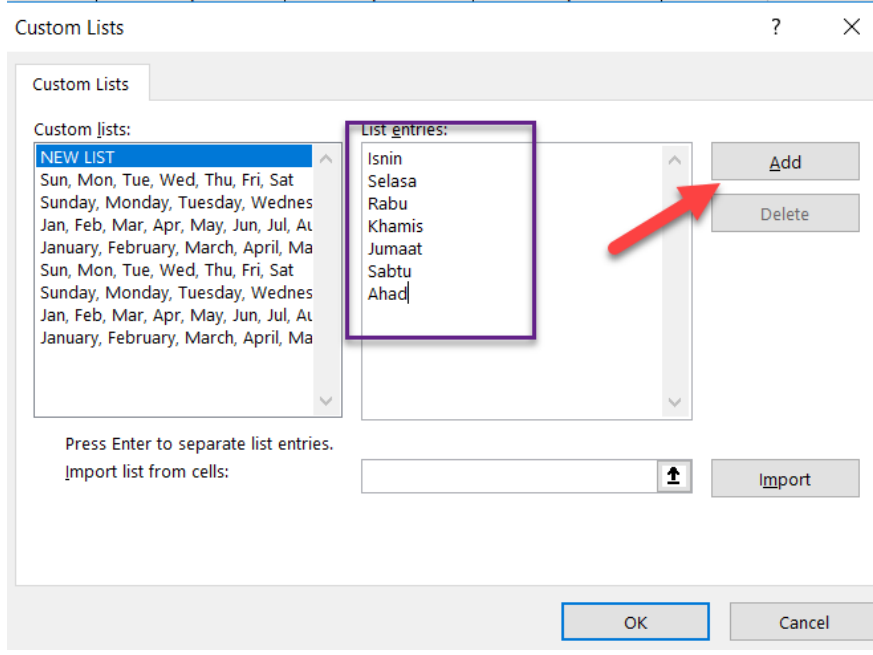

- 4. Test autofill
- 5. You can also import from available sheet by click Add

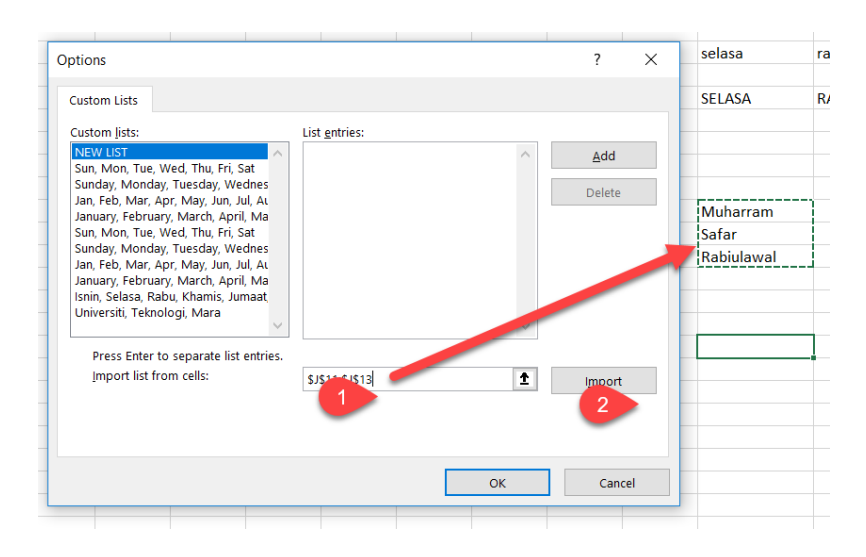

## MICROSOFT EXCEL BEGINNER

#### **Exercise 6**

Attending college is an expensive proposition and your resources are limited. To plan for your four-year college career, you have decided to organize your anticipated resources and expenses in a worksheet. The data required to prepare your worksheet is shown below.

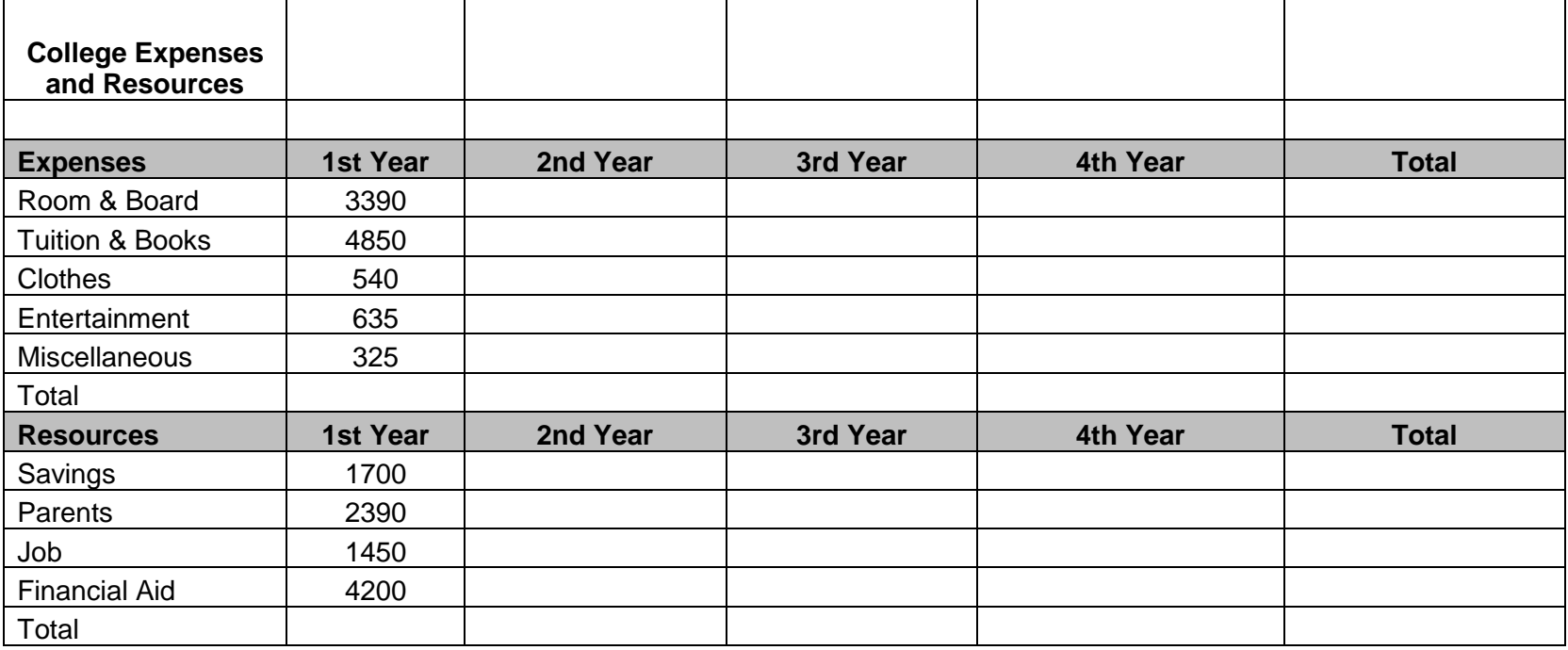

#### **Instructions**

- 1. Create an Excel worksheet using the numbers in table above.
- 2. Determine the expenses and resources for the each year by assuming that these figures will increase by 7% per year. Use an Excel formula to create these new figures.
- 3. Create the proper sums in the rows and columns. Your expense and resource totals should be \$43,245.04

#### <span id="page-20-0"></span>**3.2 Math and Statistical Functions**

#### <span id="page-20-1"></span>**3.2.1 SUM( ): SUMMING UP NUMBERS**

Here's a SUM( ) formula that adds two cells:

#### *=SUM(A1,A2)*

And here's a SUM( ) formula that adds the range of 11 cells from A2 to A12:

*=SUM(A2:A12)*

#### <span id="page-20-2"></span>**3.2.2 AVERAGE**

The AVERAGE( ) function uses just one argument: the cell range you want to average:

## *=AVERAGE(A2:A12)*

#### <span id="page-20-3"></span>**3.2.3 MAX( ) AND MIN( ): FINDING MAXIMUM AND MINIMUM VALUES**

The MAX( ) and MIN( ) functions pick the largest or smallest value out of a series of cells

#### *=MAX(range)*

#### <span id="page-20-4"></span>**3.2.4 LARGE( ), SMALL( ), AND RANK( ): RANKING YOUR NUMBERS**

Both the LARGE( ) and SMALL( ) functions require two arguments: the range you want to search, and the item's position in the list. The list position is where the item would fall if the list were ordered from largest to smallest (for LARGE( )), or from smallest to largest (for SMALL( )). Here's what LARGE( ) looks like:

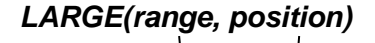

For example, if you specify a position of 1 with the LARGE() function, then you get the largest item on the list, which is the same result as using  $MAX( )$ . If you specify a position of 2, as in the following formula, then you get the second largest value:

$$
=\mathsf{LARGE}(A2:A12,\overline{2})
$$

SMALL( ) performs the opposite task by identifying the number that's the smallest, secondsmallest, and so on. For example, the following formula gives you the second-smallest number:

## **=SMALL(A2:A12, 2)**

The RANK( ) function requires two parts: the number you're looking for and the range you're searching.

For example, imagine you have a range of cells from A2 to A12 that represent scores on a test. Somewhere in this range is a score of 77. You want to know how this compares to the other marks, so you create the following formula using the RANK( ) function:

#### **=RANK(77, A2:A12)**

## <span id="page-21-0"></span>**3.2.5 COUNT( ), COUNTA( ), and COUNTBLANK( ): Counting Items in a List**

COUNT( ) function counts the number of cells that have numeric input (including dates). The COUNTA( ) function counts cells with any kind of content.

And finally, the COUNTBLANK( ) function takes a single argumenta range of cellsand gives you the number of empty cells in that range

Here's how you could use the COUNT( ) function with a range of cells:

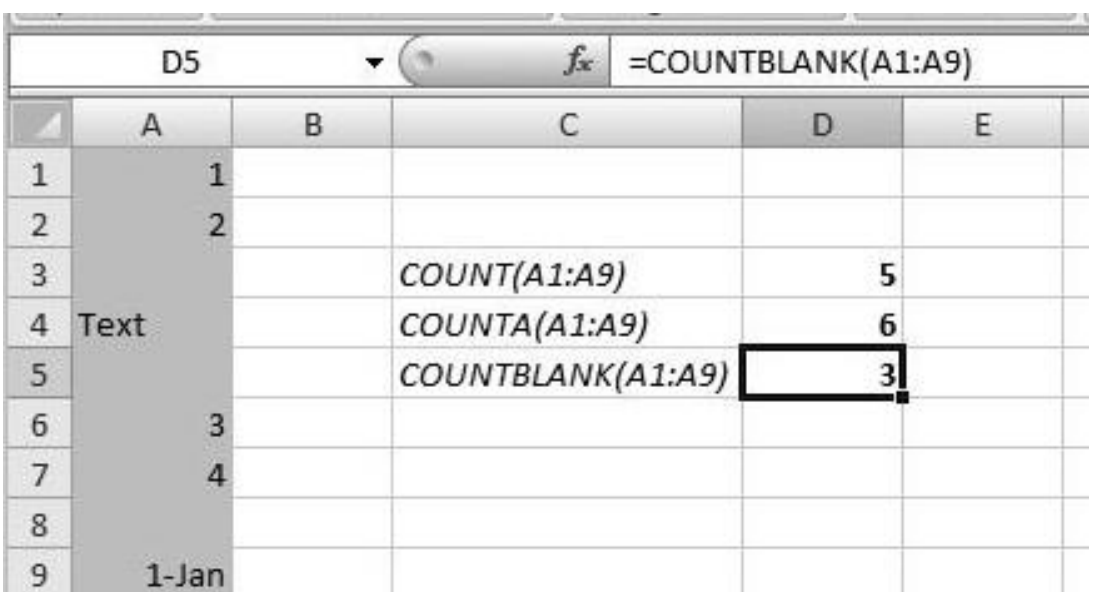

## **=COUNT(A2:A12)**

## **Exercise 7**

## Go to sheet **Exe 7-Math** and get the answer

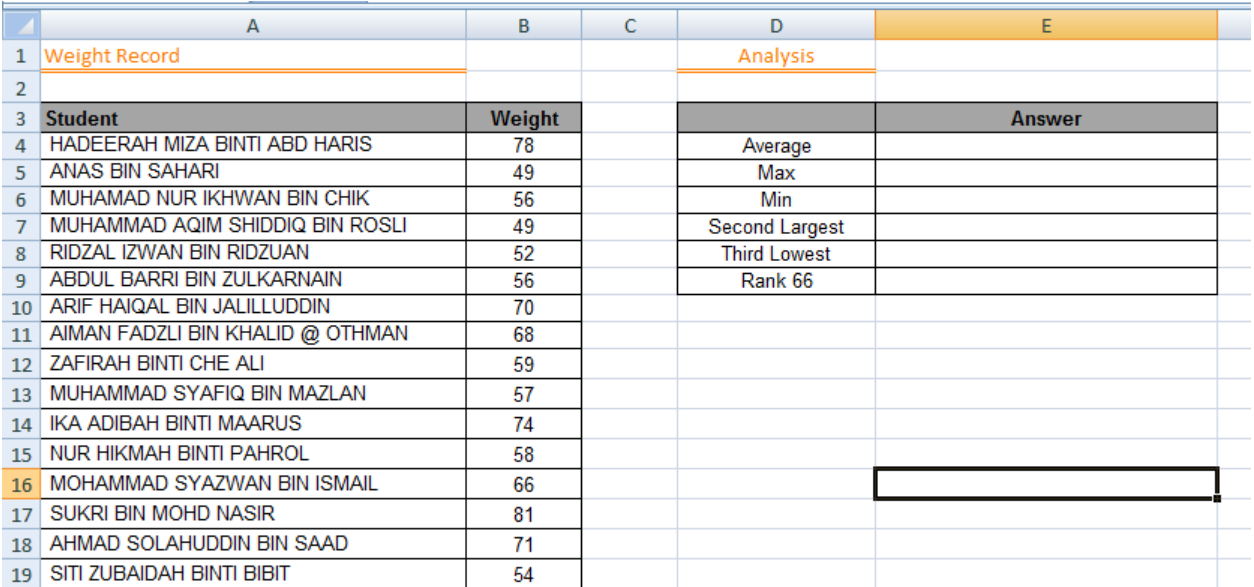

#### Write the formula

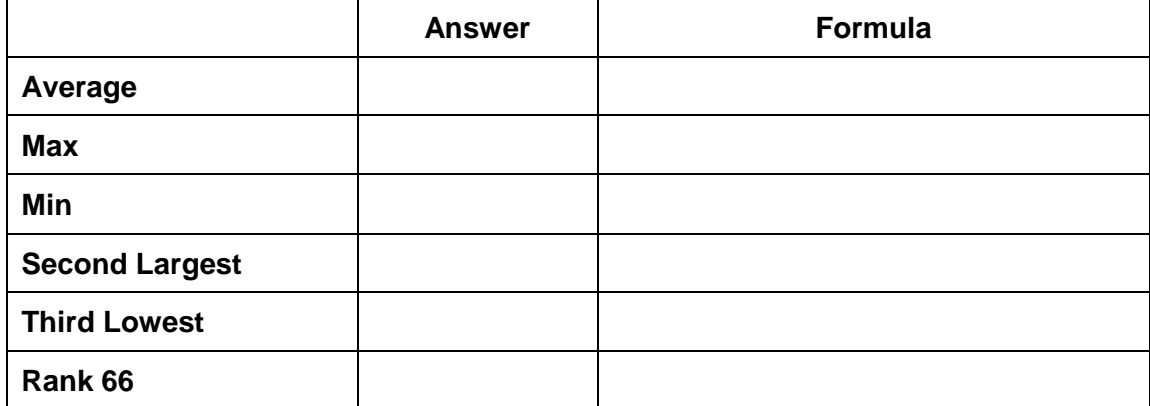

#### <span id="page-23-0"></span>**3.5 Count Item**

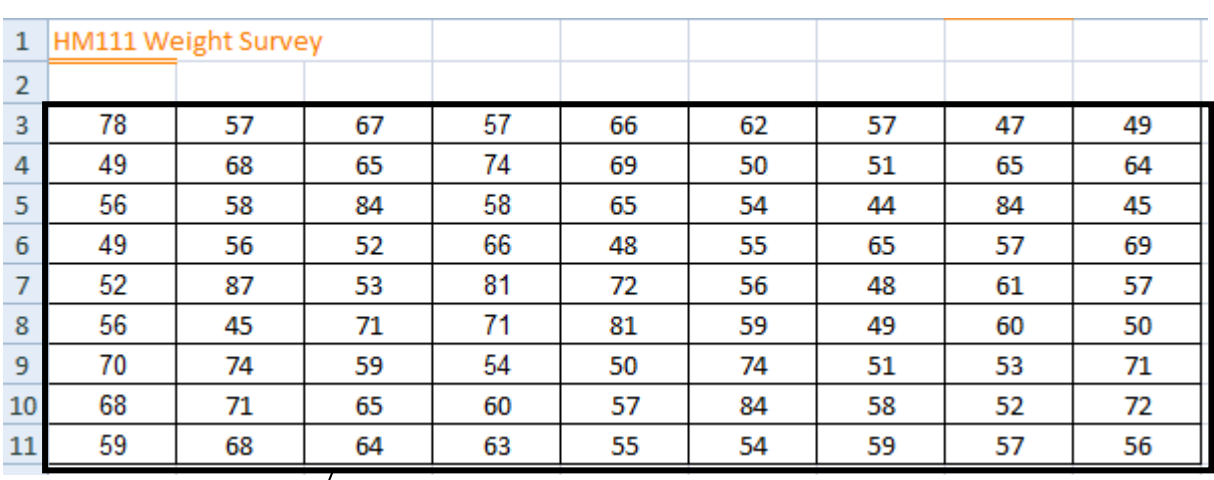

## <span id="page-23-1"></span>**3.5.2 COUNT**

The COUNT function counts the number of cells that contain numbers, and counts numbers within the list of anguments. Example : count the numbers in the range

## **=COUNT (A3:i11)**

## <span id="page-23-2"></span>**3.5.3 COUNTIF**

The **COUNTIF** function counts the number of cells within a range that meet a single criterion that you specify

## **=COUNTIF(A3:i11,"55")**

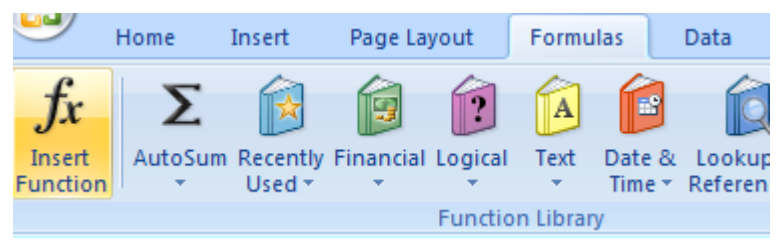

#### Find COUNTIF function >go and select COUNTIF

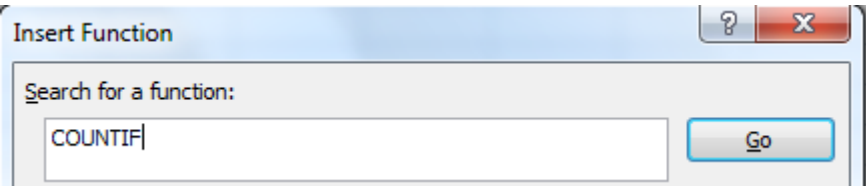

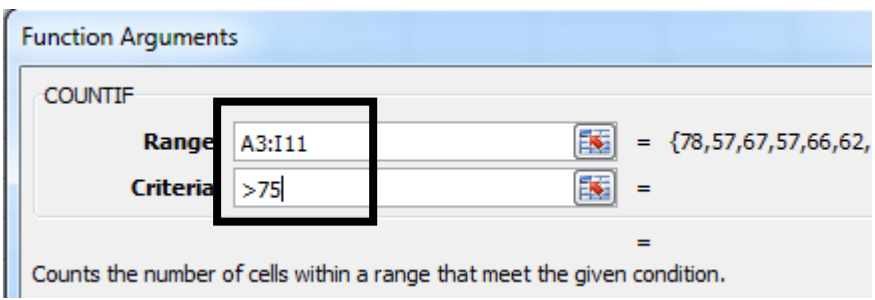

## <span id="page-24-0"></span>**3.5.3 FREQUENCY**

Calculates how often values occur within a range of values, and then returns a vertical array of numbers. For example, use FREQUENCY to count the number of test scores that fall within ranges of scores. Because FREQUENCY returns an array, it must be entered as an array formula.

FREQUENCY(data\_array,bins\_array)

1. Add bin to your worksheet

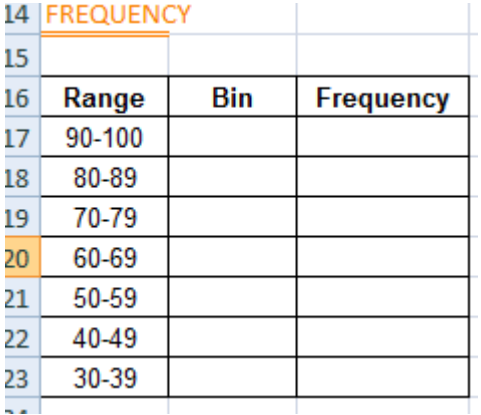

2. Highlight all cell in frequency

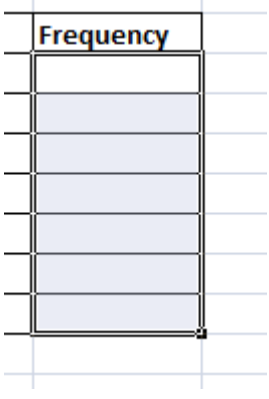

3. Insert Function > type frequency and click go

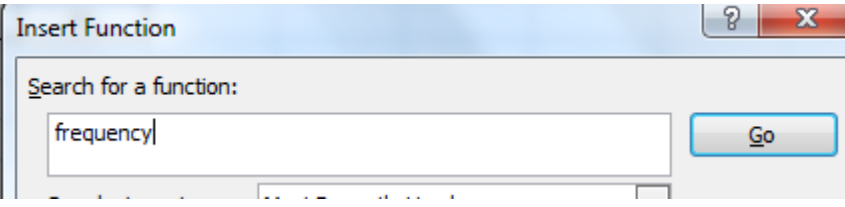

4. Select frequency function and click OK

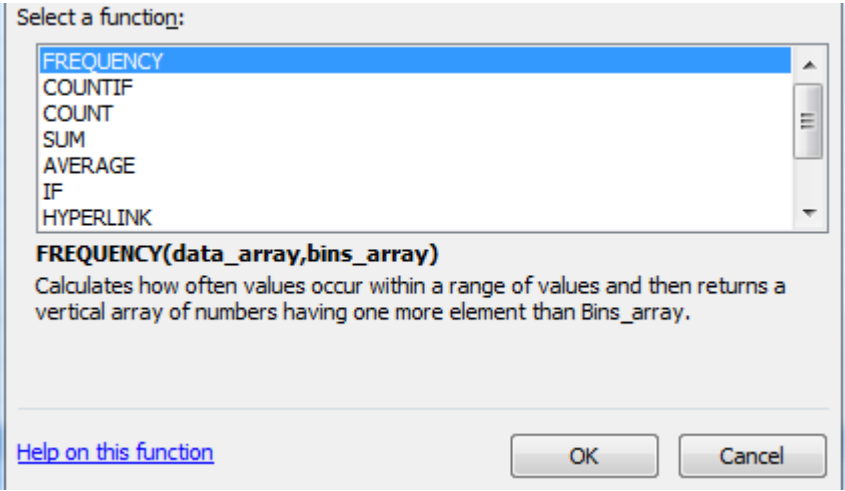

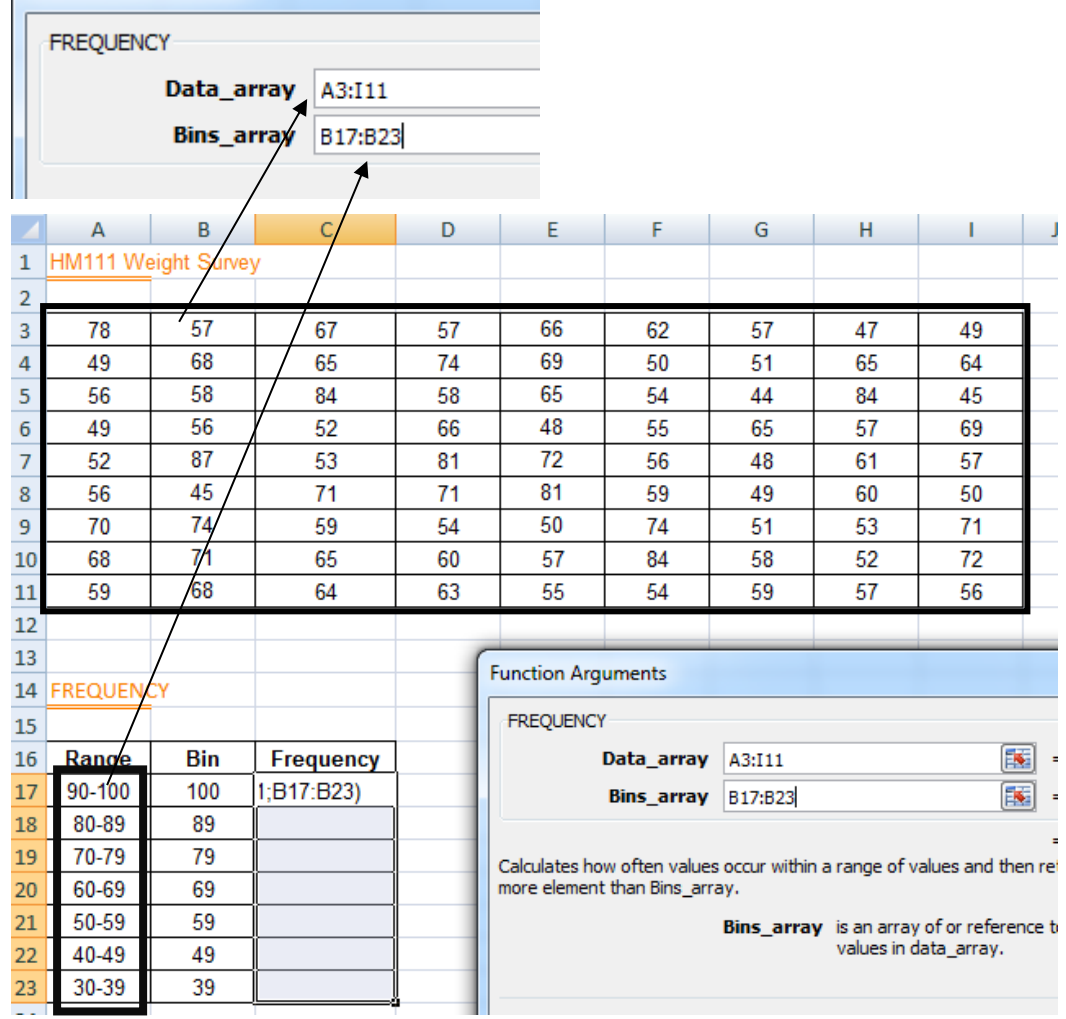

## 5. Insert cell range for type of data array and bin array

# 6. PRESS **CTRL+SHIFT+ENTER**

## 7. The result will be updated

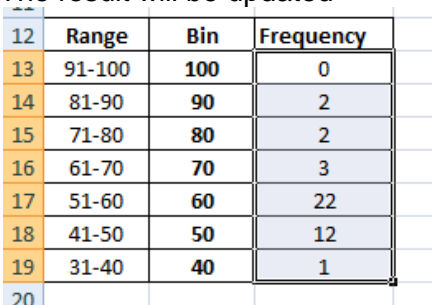

## <span id="page-27-0"></span>**3.5.4 SUMIF**

The SUMIF function is used to add up the values in cells in a selected range that meet certain criteria.

The syntax for the SUMIF function is:

## **= SUMIF (Range, Criteria, Sum Range)**

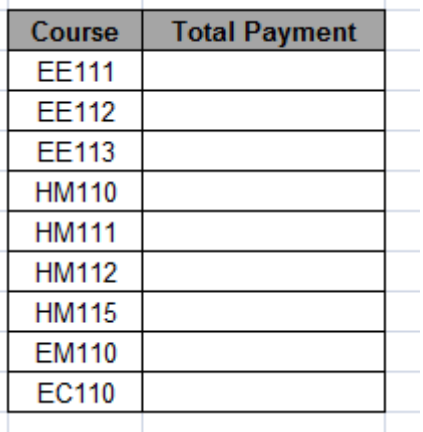

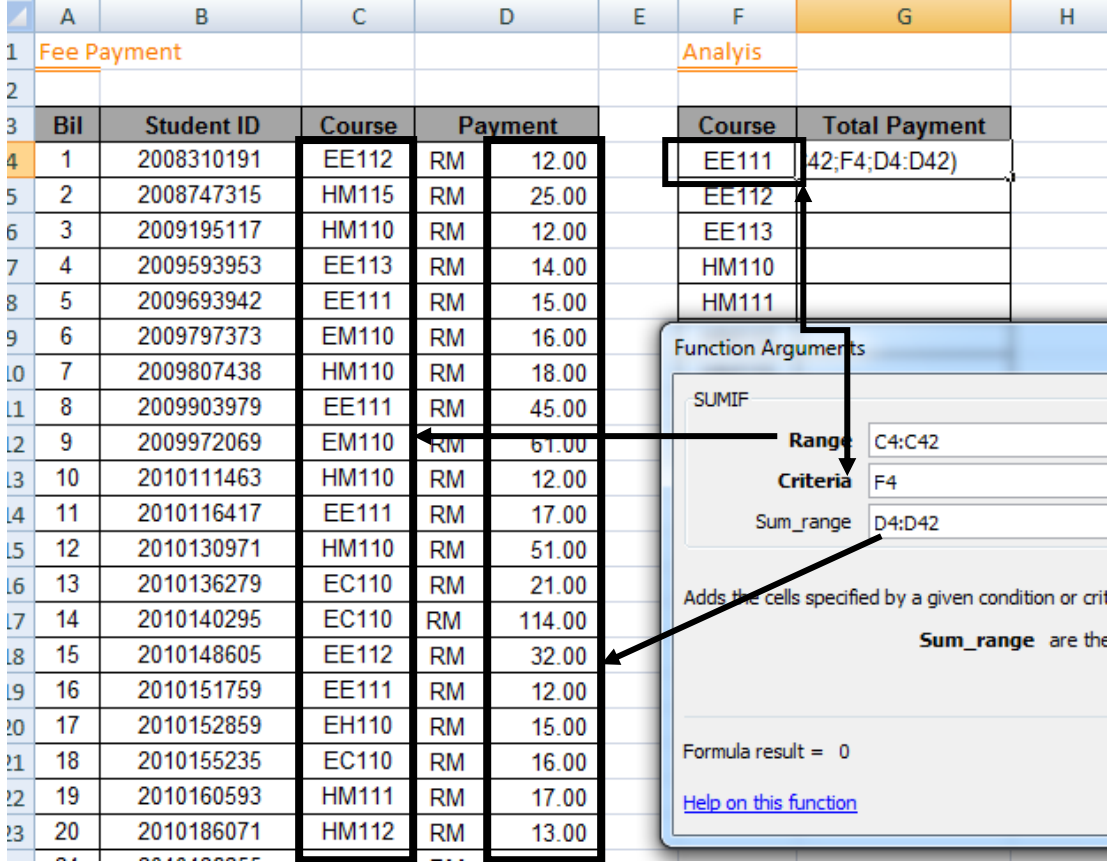

#### <span id="page-28-0"></span>**4.0 Decision Making**

You can compare two values with the following operators. When two values are compared by using these operators, the result is a logical value either TRUE or FALSE.

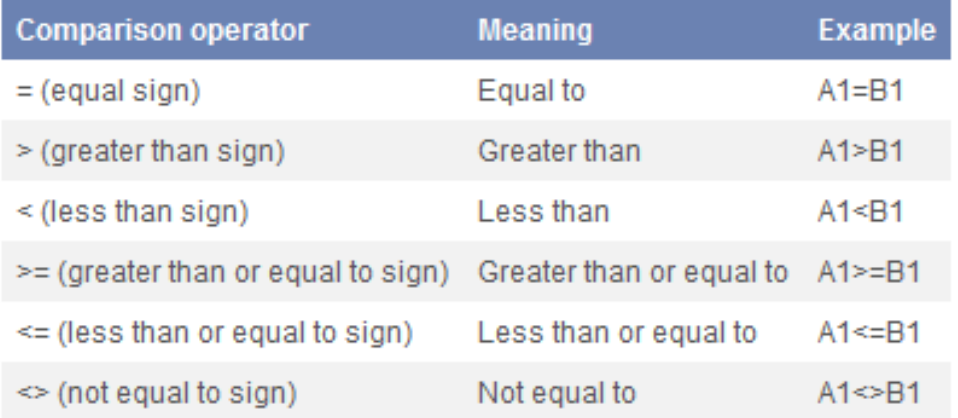

## <span id="page-28-1"></span>**4.1 IF FUNCTION**

The IF function returns one value if a condition you specify evaluates to TRUE, and another value if that condition evaluates to FALSE. For example, the formula =IF(A1>10,"Over 10","10 or less") returns "Over 10" if A1 is greater than 10, and "10 or less" if A1 is less than or equal to 10.

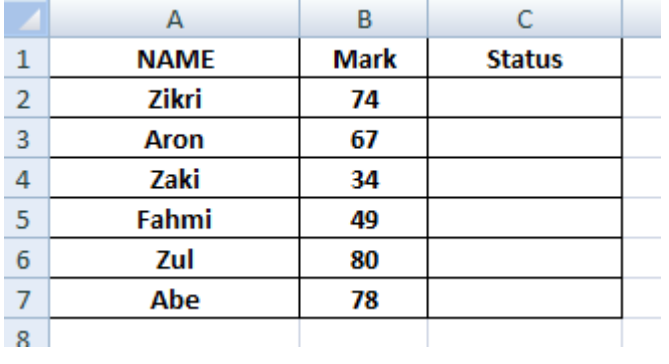

**If mark >=50 then status (PASS) , if <50 then status (FAIL)**

## **=IF(B2>=50;"PASS";"FAIL")**

1. Select IF function

```
--------------------------------
```
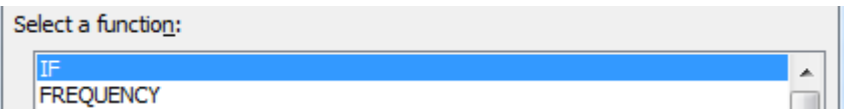

#### 2. Insert logical test and value **TRUE / FALSE**

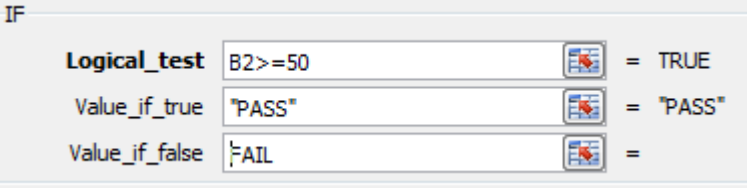

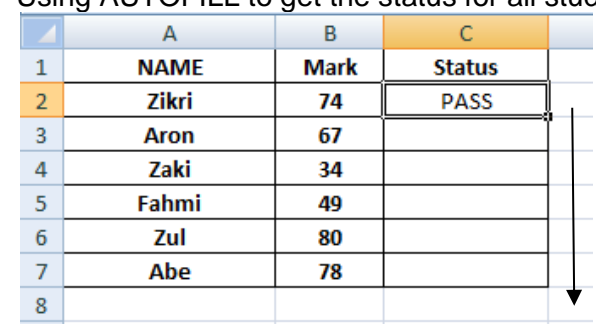

3. Using AUTOFILL to get the status for all students ( drag to the bottom)

## <span id="page-30-0"></span>**4.2 Multiple IF Function**

Consider Student Exam problem. The spreadsheet we created to track student's mark

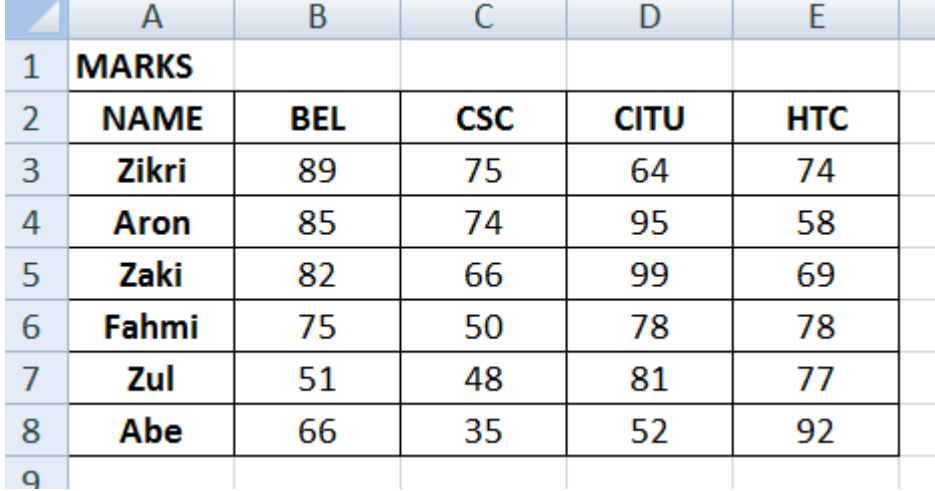

However, we want to display the following grades as well:

- **A** If the student scores 75 or above
- **B** If the student scores 60 to 74
- **C** If the student scores 47 to 59
- **D** If the student scores 40 to 46
- **F** If the student scores below 39

You are actually combined 4 IF statement in single formula

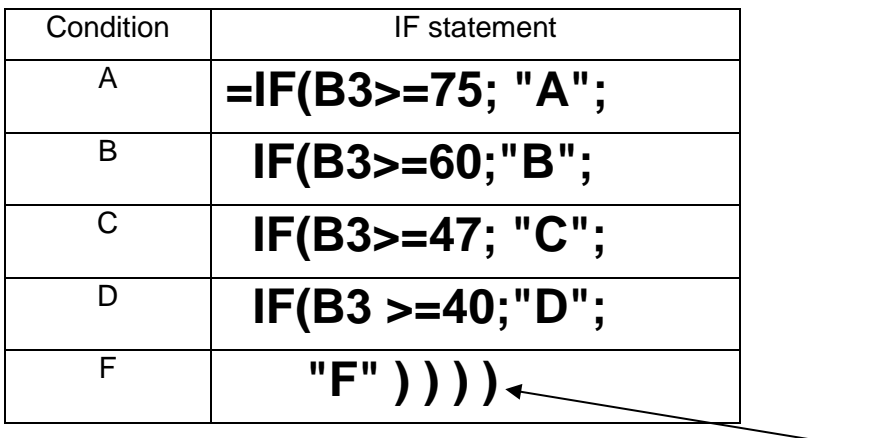

Can you see the pattern? if you have **4 if statements**, there will be **4 brackets** at the end of formula

## **=IF(B3>=75, "A", IF(B3>=60,"B",IF(B3>=47, "C", IF(B3 >=40,"D", "Fail" ) ) ) )**

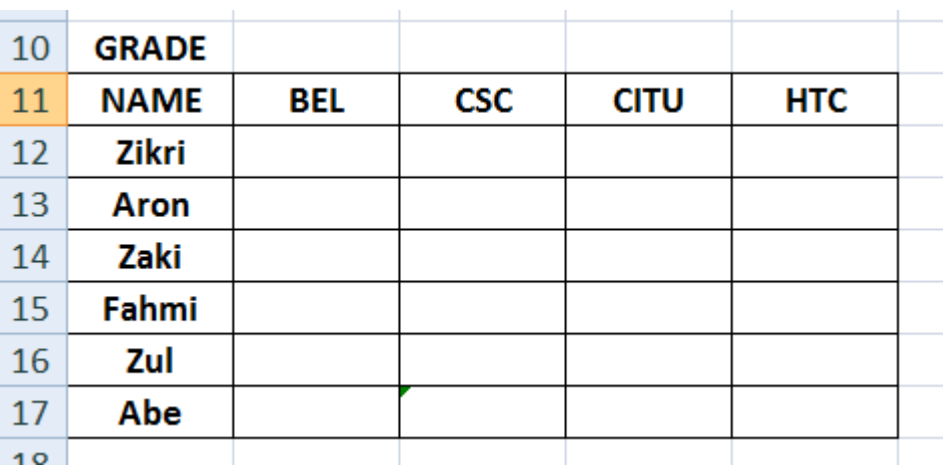

The result

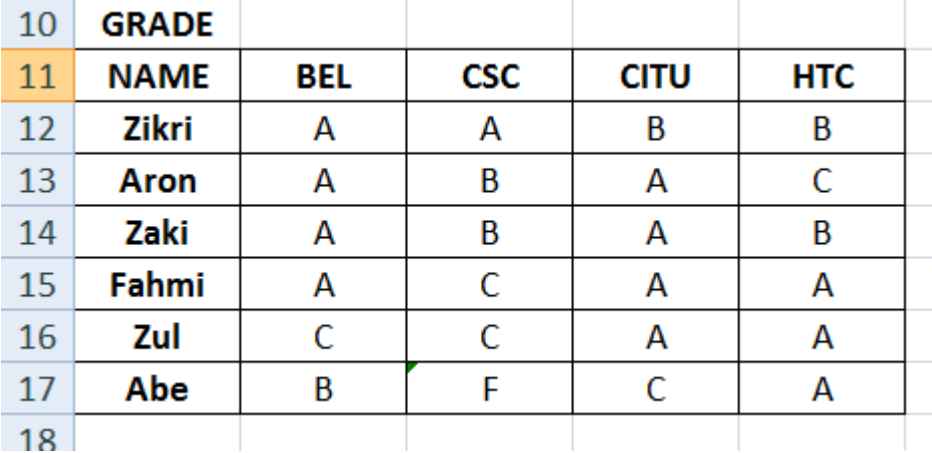

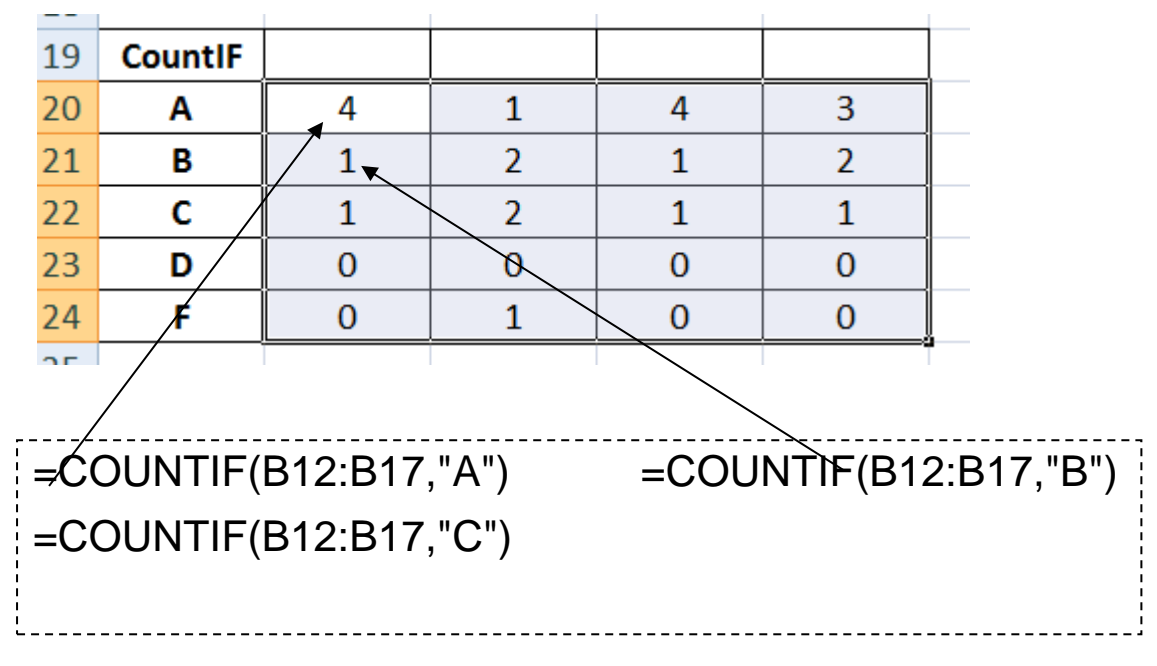

Using COUNTIF function, please add the following table below

## <span id="page-33-0"></span>**4.3 VLOOKUP**

Use VLOOKUP, one of the lookup and reference functions, when you need to find things in a table or a range by row. For example, look up a price of an automotive part by the part number.

[=VLOOKUP\(](https://exceljet.net/excel-functions/excel-vlookup-function)value, table, column) // default, approximate match

[=VLOOKUP\(](https://exceljet.net/excel-functions/excel-vlookup-function)value, table, column, **TRUE**) // approximate match

[=VLOOKUP\(](https://exceljet.net/excel-functions/excel-vlookup-function)value, table, column, **FALSE**) // exact match

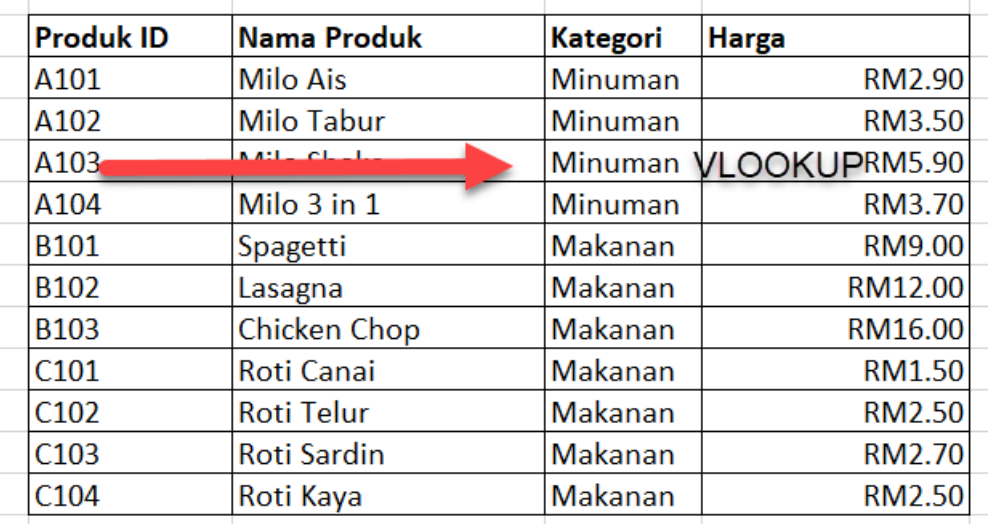

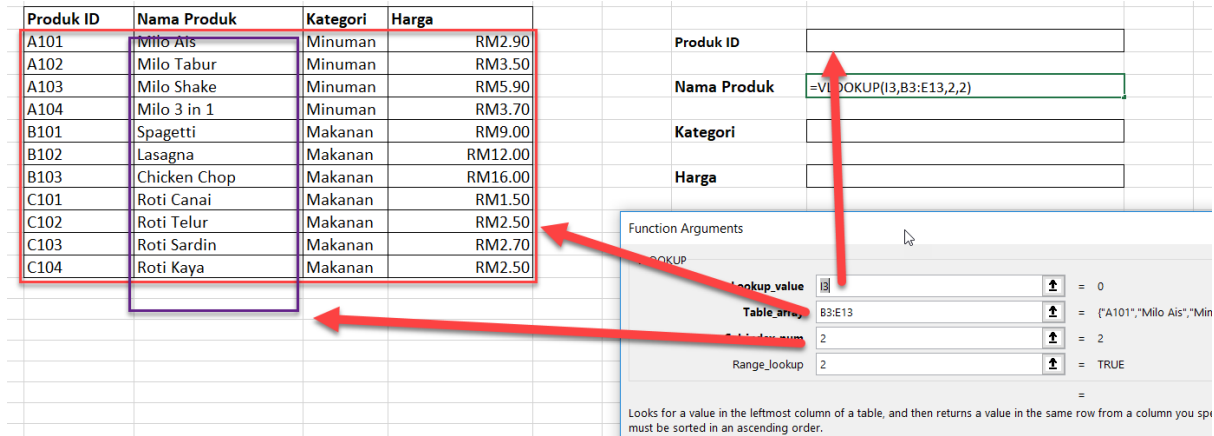

## =VLOOKUP(I3,B3:E13,2,FALSE) - COLUMN NO 2

## **VLOOKUP From Another Sheet**

[=VLOOKUP\(](https://exceljet.net/excel-functions/excel-vlookup-function)lookup,sheet!range,column,match)

## **Change sheet in Table Array**

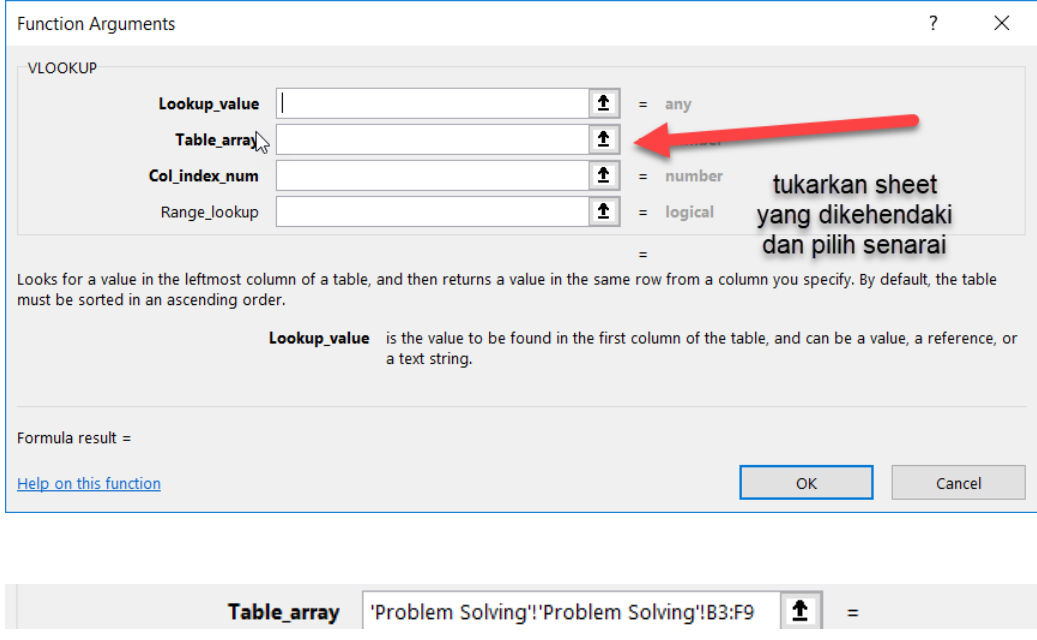

Press ENTER after selecting Sheet & Data Set

## **Excel HLOOKUP Function**

HLOOKUP is an Excel function to lookup and retrieve data from a specific row in table. The "H" in HLOOKUP stands for "horizontal", where lookup values appear in the first row of the table, moving horizontally to the right. HLOOKUP supports approximate and exact matching, and wildcards (\* ?) for finding partial matches.

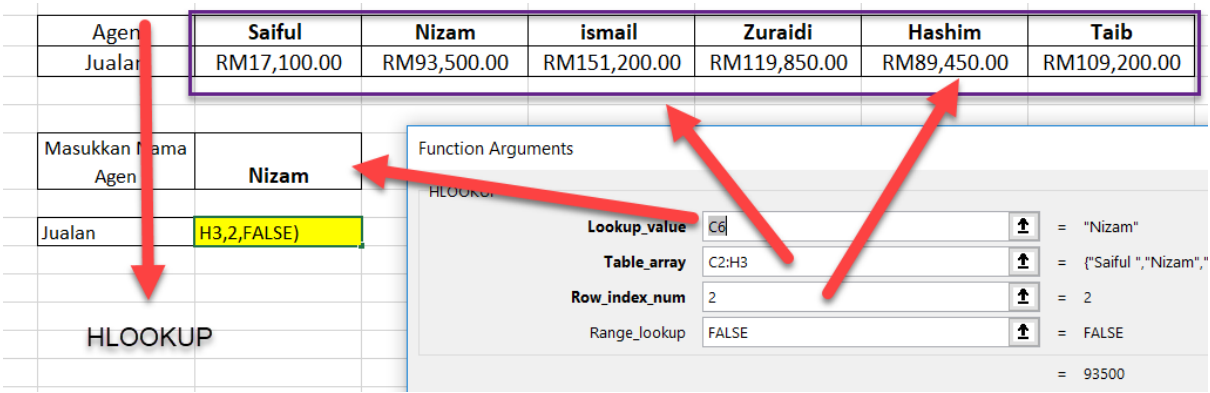

## <span id="page-36-0"></span>**4.4 Create Form with Drop Down List**

- 1. Go to sheet FORM LIST
- 2. Type a list in Excel such as State in Malaysia

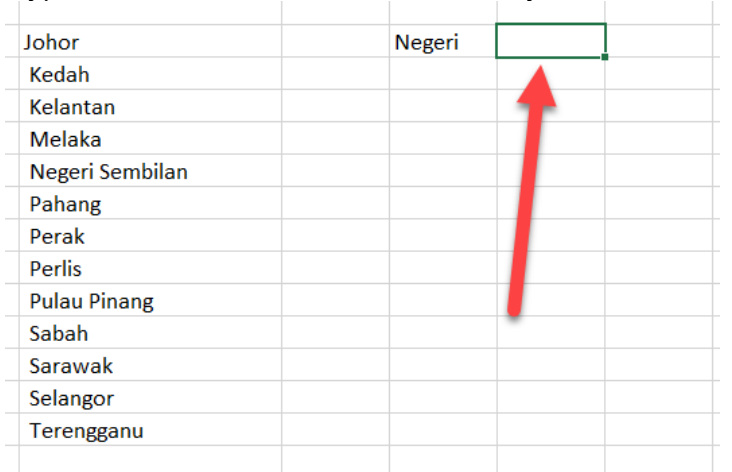

## 3. Select E2 cell.

#### 4. Data > Data Validation

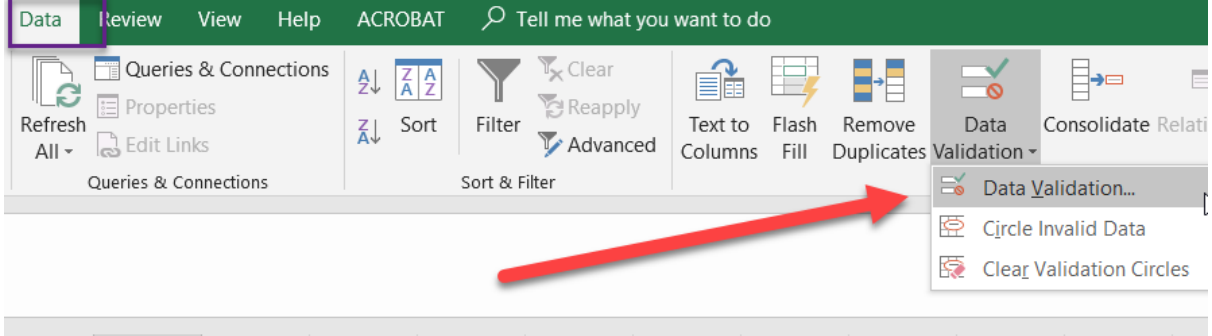

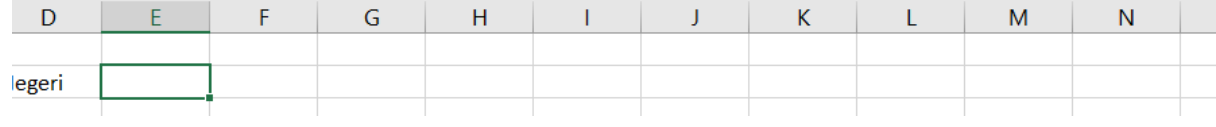

## 5. Select List

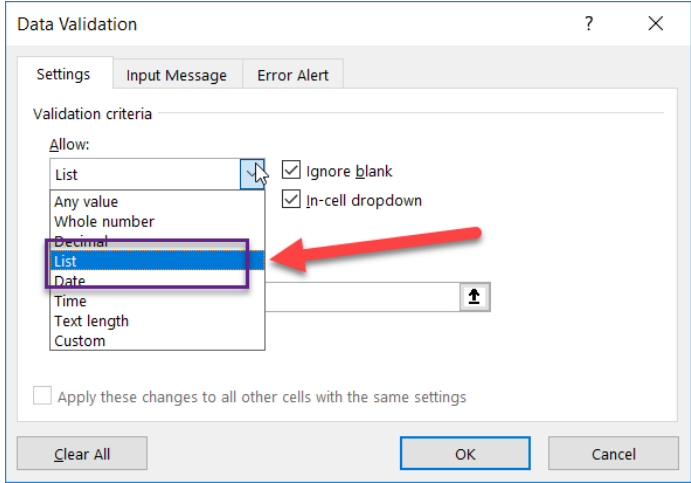

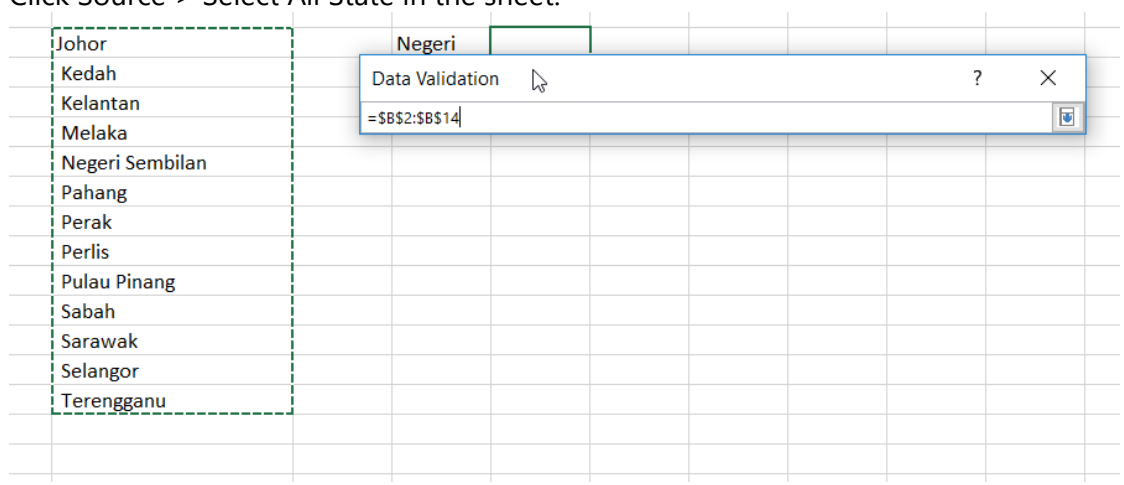

## 6. Click Source > Select All State in the sheet.

#### 7. Press OK

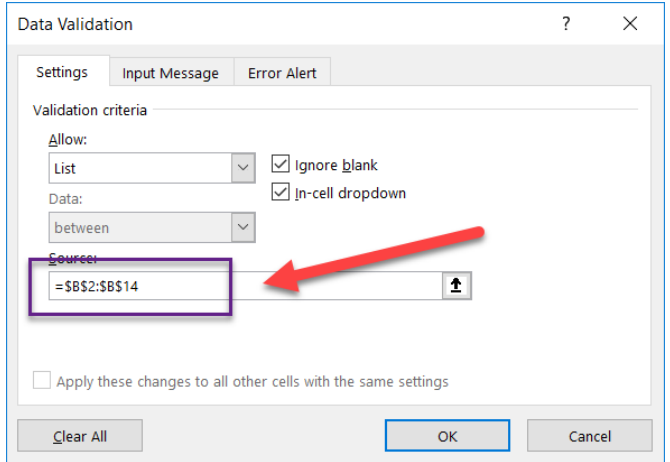

## 8. Check the list

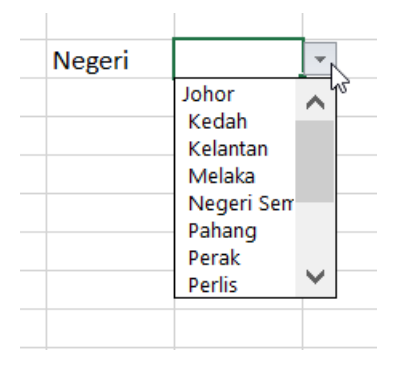

## <span id="page-38-0"></span>**5.0 Chart**

Charts are used to display series of numeric data in a graphical format to make it easier to understand large quantities of data and the relationship between different series of data.

To create a chart in Excel, you start by entering the numeric data for the chart on a worksheet . Then you can plot that data into a chart by selecting the chart type that you want to use on the Office Fluent Ribbon (Insert tab, Charts group).

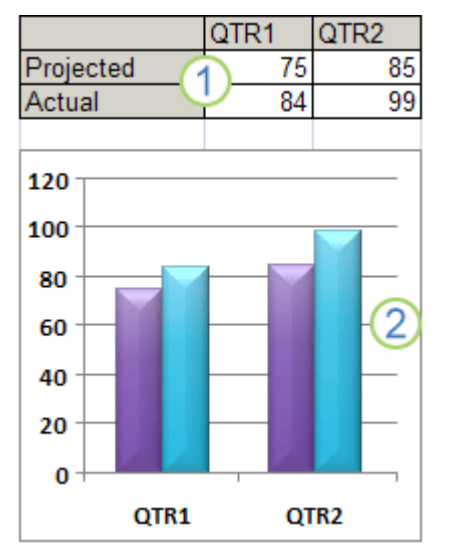

Worksheet data

2 Chart created from worksheet data

Excel supports many types of charts to help you display data in ways that are meaningful to your audience. When you create a chart or change an existing chart, you can select from a variety of chart types (such as a column chart or a pie chart) and their subtypes (such as a stacked column chart or a pie in 3-D chart). You can also create a combination chart by using more than one chart type in your chart.

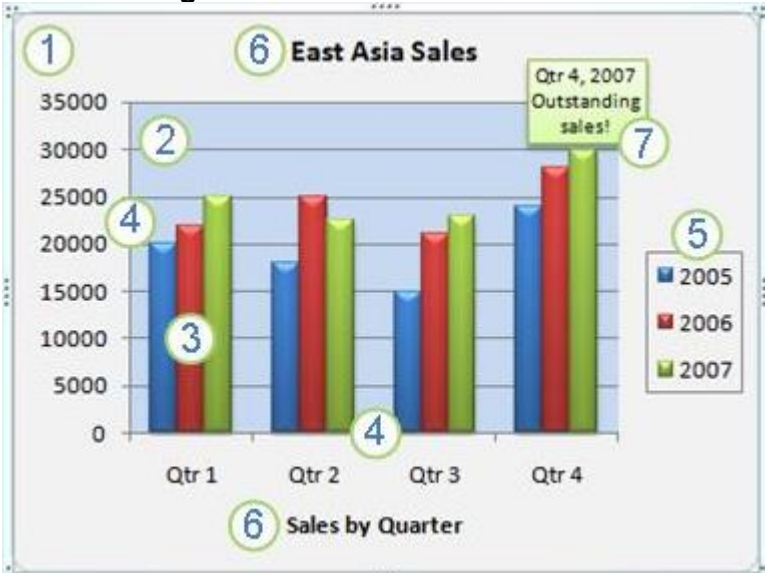

<span id="page-39-0"></span>**5.1 Getting To Know The Elements Of A Chart**

**1** The chart area of the chart.

The plot area (*plot area: In a 2-D chart, the area bounded by the axes, including all data series. In a 3-D chart, the area bounded by the axes, including the data series, category names, tick-mark labels, and axis titles*.) of the chart.

The data points (*data points: Individual values plotted in a chart and represented by bars, columns, lines, pie or doughnut slices, dots, and various other shapes called data markers. Data markers of the same color constitute a data series.*) of the data series (data series: Related data points that are plotted in a chart. Each data series in a chart has a unique color or pattern and is represented in the chart legend. You can plot one or more data series in a chart. Pie charts have only one data series.) that are plotted in the chart.

The horizontal (category) and vertical (value) axis (axis: A line bordering the chart plot area used as a frame of reference for measurement. The y axis is usually the vertical axis and contains data. The x-axis is usually the horizontal axis and contains categories.) along which the data is plotted in the chart.

The legend (l*egend: A box that identifies the patterns or colors that are assigned to the data series or categories in a chart*.) of the chart.

A chart and axis title (*titles in charts: Descriptive text that is automatically aligned to an axis or centered at the top of a chart*.) that you can use in the chart.

A data label (*data label: A label that provides additional information about a data marker, which represents a single data point or value that originates from a datasheet cell.*) that you can use to identify the details of a data point in a data series.

## **TRY THIS**

1. Create the table below and convert it into chart at your own choice

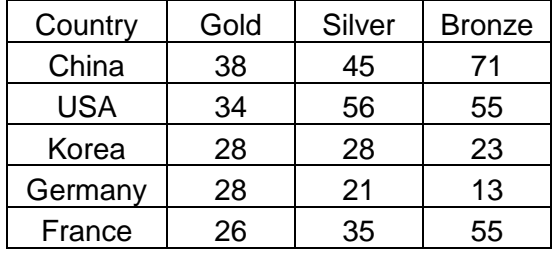

#### 2. Highlight (select) country and medal tally

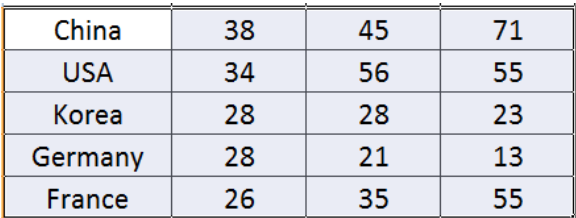

- 3. On the Insert tab, in the Charts group, do one of the following:
	- Click the chart type, and then click a chart subtype that you want to use.
	- To see all available chart types, click a chart type, and then click All Chart Types to display the Insert Chart dialog box, click the arrows to scroll through all available chart types and chart subtypes, and then click the ones that you want to use.

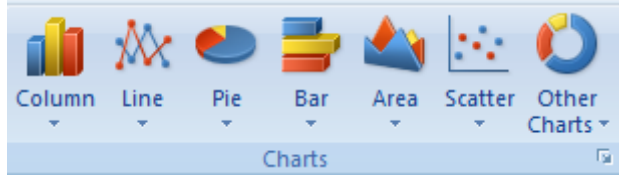

## What you can do on the chart

1. Change the layout,format and title of chart elements manually

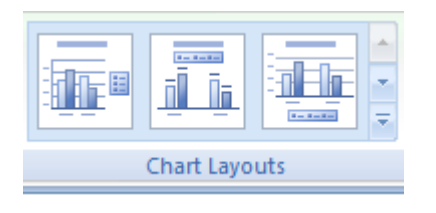

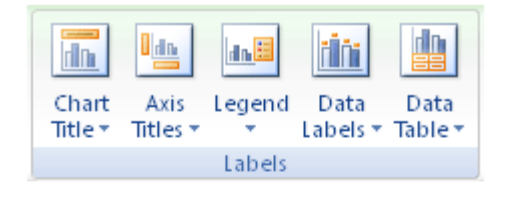

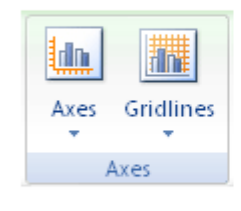

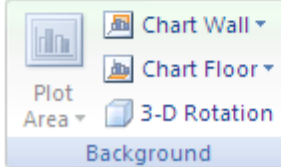